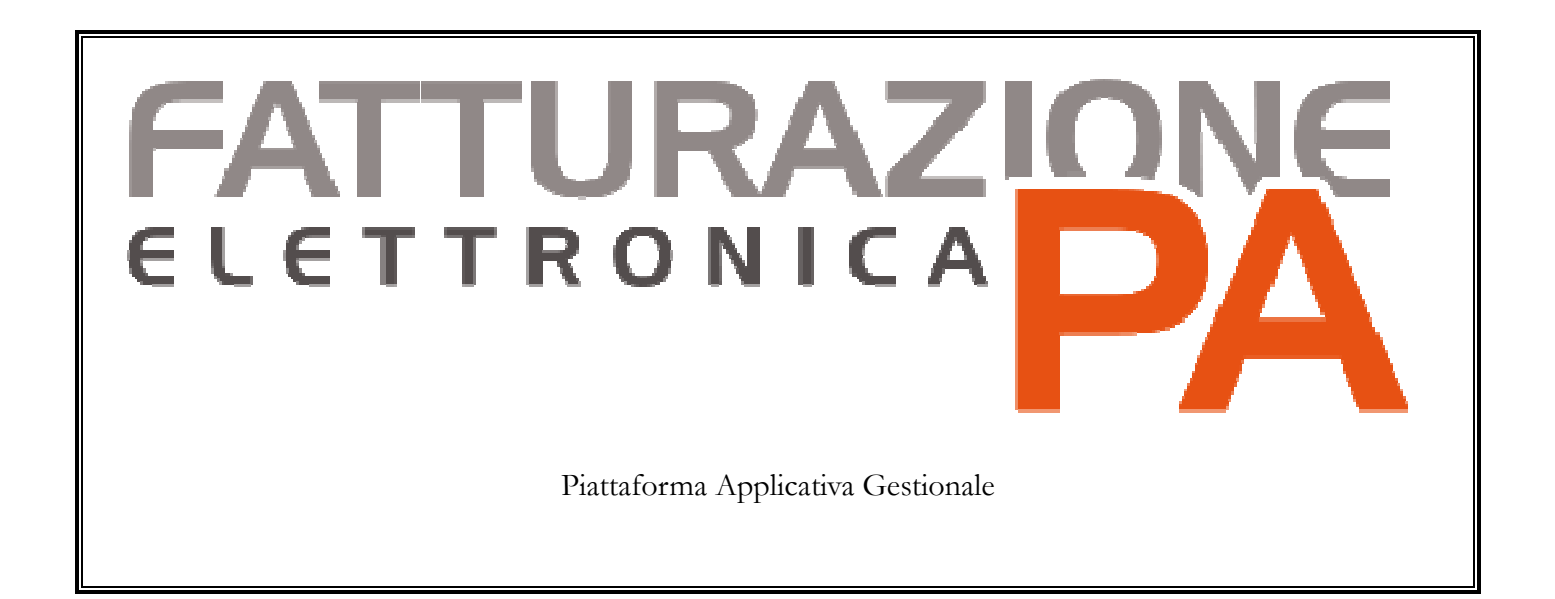

**Integrazione Fatel - Modulo CADI "Comunicazione dati fatture" con Ad hoc Enterprise** 

### COPYRIGHT 2000 - 2017 by **ZUCCHETTI S.p.A.**

Tutti i diritti sono riservati. Questa pubblicazione contiene informazioni protette da copyright. Nessuna parte di questa pubblicazione può essere riprodotta, trascritta o copiata senza il permesso dell'autore.

#### TRADEMARKS

Tutti i marchi di fabbrica sono di proprietà dei rispettivi detentori e vengono riconosciuti in questa pubblicazione.

#### **ZUCCHETTI S.p.A.**

Sede Operativa di Aulla E-mail: market@zucchetti.it Sito Web: http://www.zucchetti.it

# **Indice**

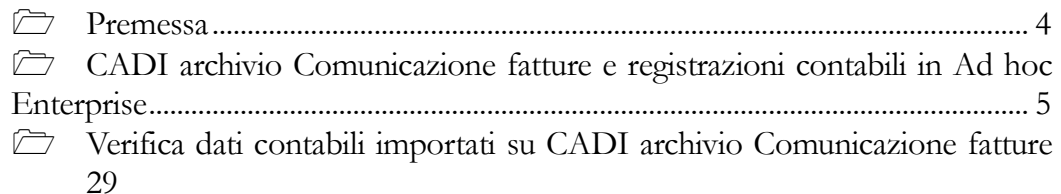

## **Premessa**

Il modulo CADI di Fatel permette, seguendo le indicazioni dell'Agenzia delle Entrate, di generare in formato xml la comunicazione dati fatture emesse-ricevute.

I dati da comunicare vengono importati via odbc, con la funzione "Import fatture", da Ad hoc Enterprise a Fatel popolando gli archivi "Comunicazione fatture emesse" e "Comunicazione fatture ricevute".

Per popolare gli archivi di Fatel, specifici tracciati di import ("AHE80\_COM\_FAT\_V1" per la release 8.0 e successive oppure " AHE\_COM\_FAT\_V1" per le altre release), recuperano dal gestionale di origine le registrazioni contabili in stato confermato con tipologia documento:

- Fattura;
- Nota di credito;
- Fattura Ue;
- Nota credito Ue;
- Fatture corrispettivi.

# **CADI archivio Comunicazione fatture e registrazioni contabili in Ad hoc Enterprise**

Come già evidenziato nel paragrafo precedente vengono importate da Ad hoc Enterprise al modulo CADI di Fatel le registrazioni contabili in stato confermato con tipologia documento:

- Fattura;
- Nota di credito;
- Fattura Ue;
- Nota credito Ue;
- Fatture corrispettivi.

Su Fatel ogni comunicazione fatture si caratterizza per la presenza di due schede, la prima riporta i dati di testata:

- Numero;
- Data;
- dati del Cedente/Prestatore;
- dati del Cessionario/Committente;

tutti questi dati, se presenti, saranno riportati nel file xml.

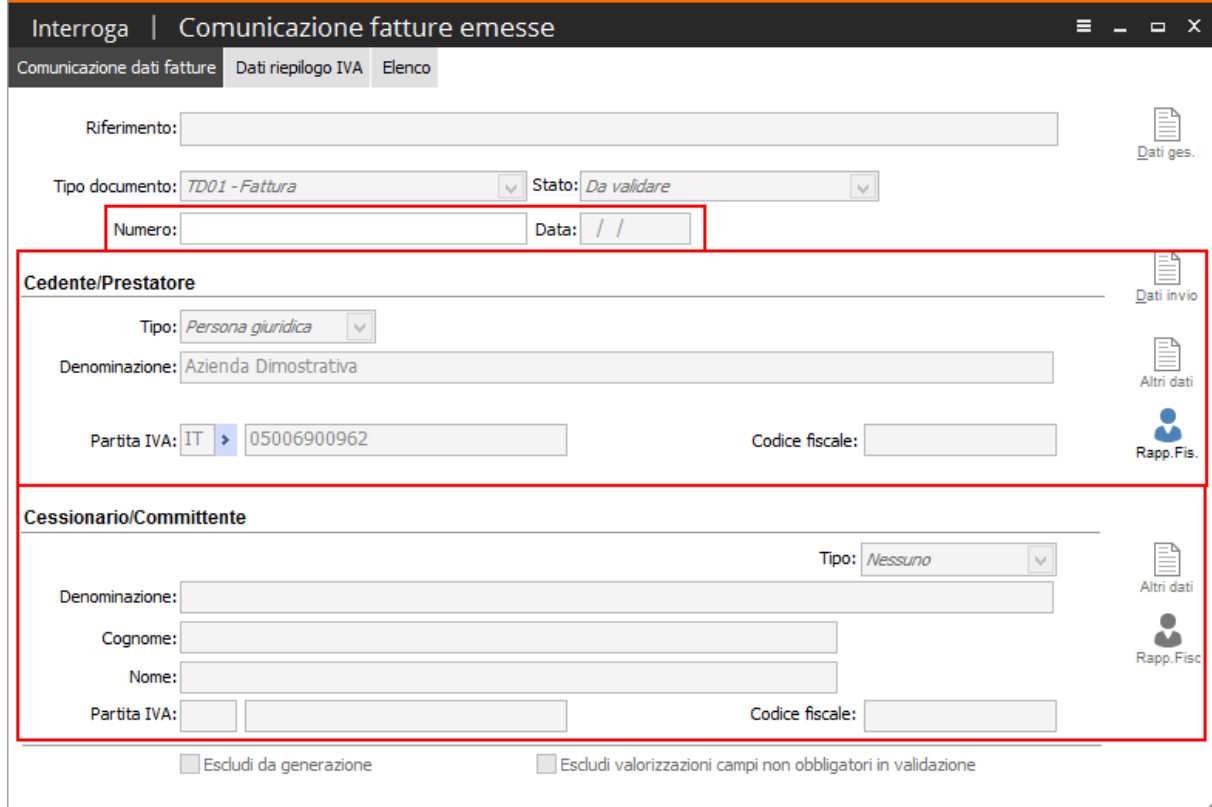

Fig. 1 – Comunicazione fatture emesse

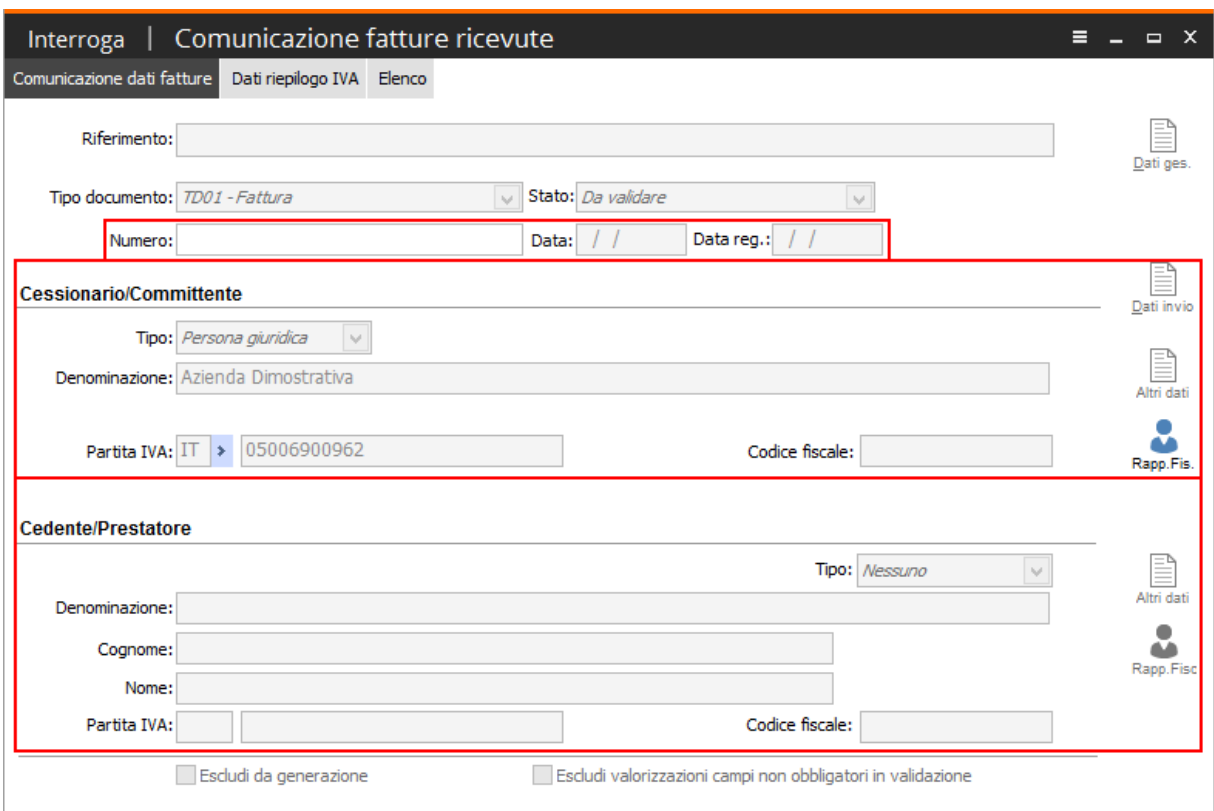

Fig. 2 – Comunicazione fatture ricevute

Inoltre, nella prima scheda, è stato aggiunto il bottone "Dati gestionali di origine" con lo scopo di accogliere una serie di informazioni che non saranno mai riportati nel file xml ma saranno utili all'utente nella fase di manutenzione dei dati da comunicare/escludere.

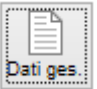

I dati del gestionale di origine che verranno conservati in questo bottone sono:

- -Numero documento origine;
- -Causale contabile;
- -Codice intestatario (è il codice esterno che è stato creato nell'anagrafica dell'intestatario in fatel);
- -Codice intestatario effettivo (è il codice dell'intestatario effettivo di prima nota utile in fase di validazione per aggiornare i dati del cessionario committente per le bolle doganali);
- -Riferimento documento (è il seriale del documento se la registrazione contabile è frutto di una contabilizzazione da ciclo documentale su AhEnterprise);
- -Tipo documento (letto dalla causale contabile usata per la registrazione);
- -flag: Documento intra;
- -flag: Reverse charge;
- -flag: Scissione pagamenti;
- -flag: Esigibilità differita.

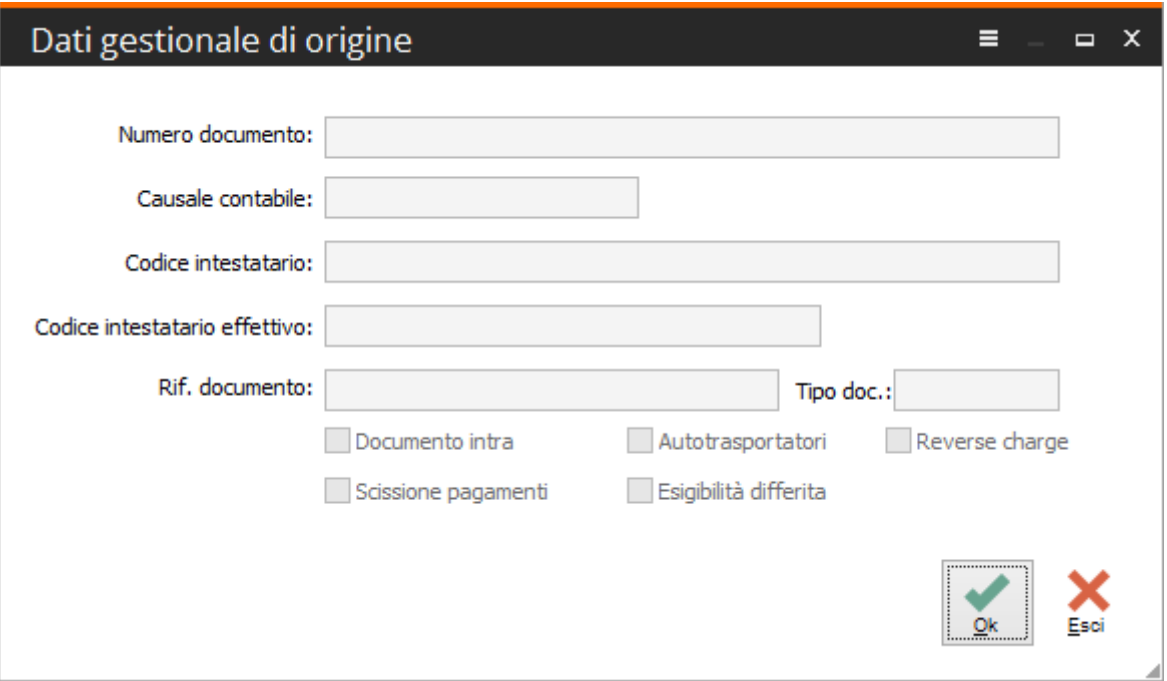

Fig. 3 – Dati gestionale di origine

La seconda scheda, della comunicazione fatture ricevute, presenta invece i dati riepilogo IVA relativi al documento importato che sono:

- Aliquota IVA;
- Natura operazione;
- Imponibile;
- Imposta;
- Esigibilità

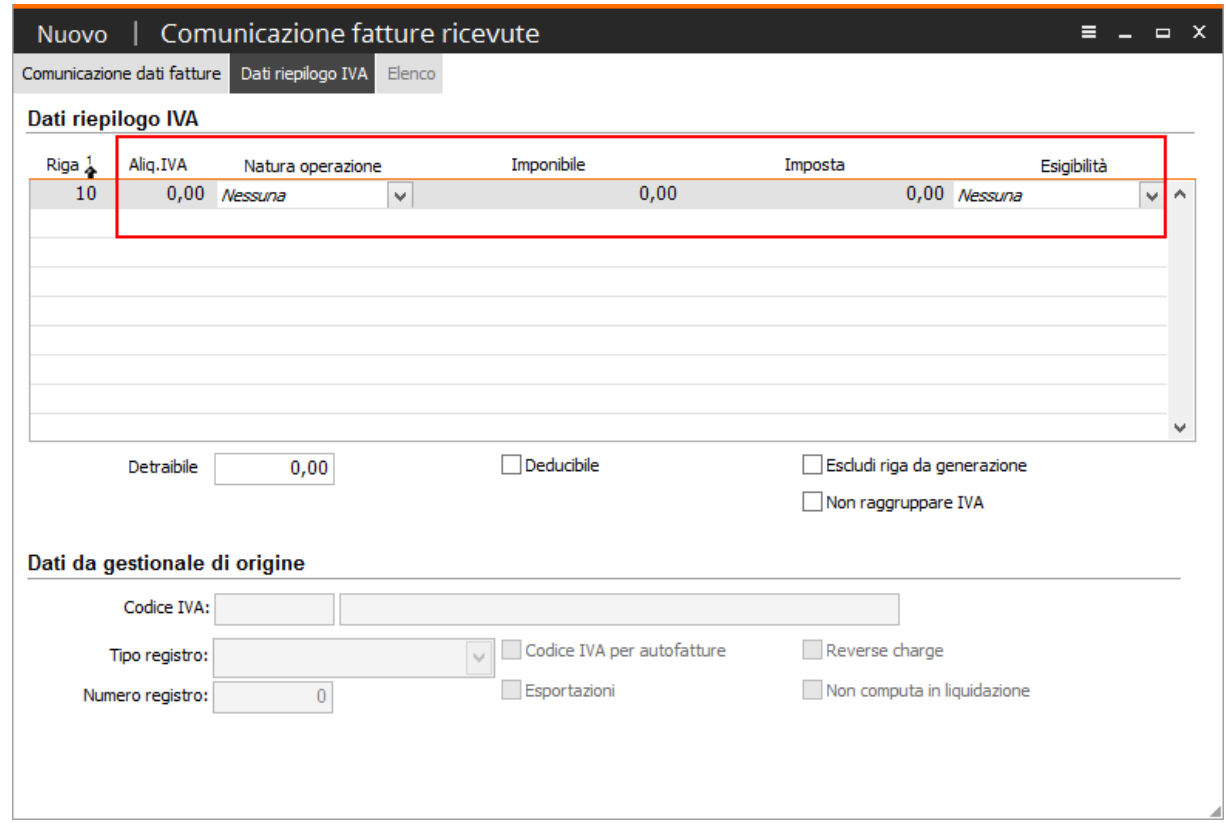

Fig. 4 – Dati riepilogo IVA

Anche in questa scheda vengono riportate alcune informazioni non destinate a comporre il file xml ma che sono presenti nel gestionale di origine e sono:

- Codice iva;
- Tipo registro e Numero registro;
- flag: Codice iva autofattura;
- flag: Revese charge;
- flag: Non computa in liquidazione;
- flag: Esportazioni.

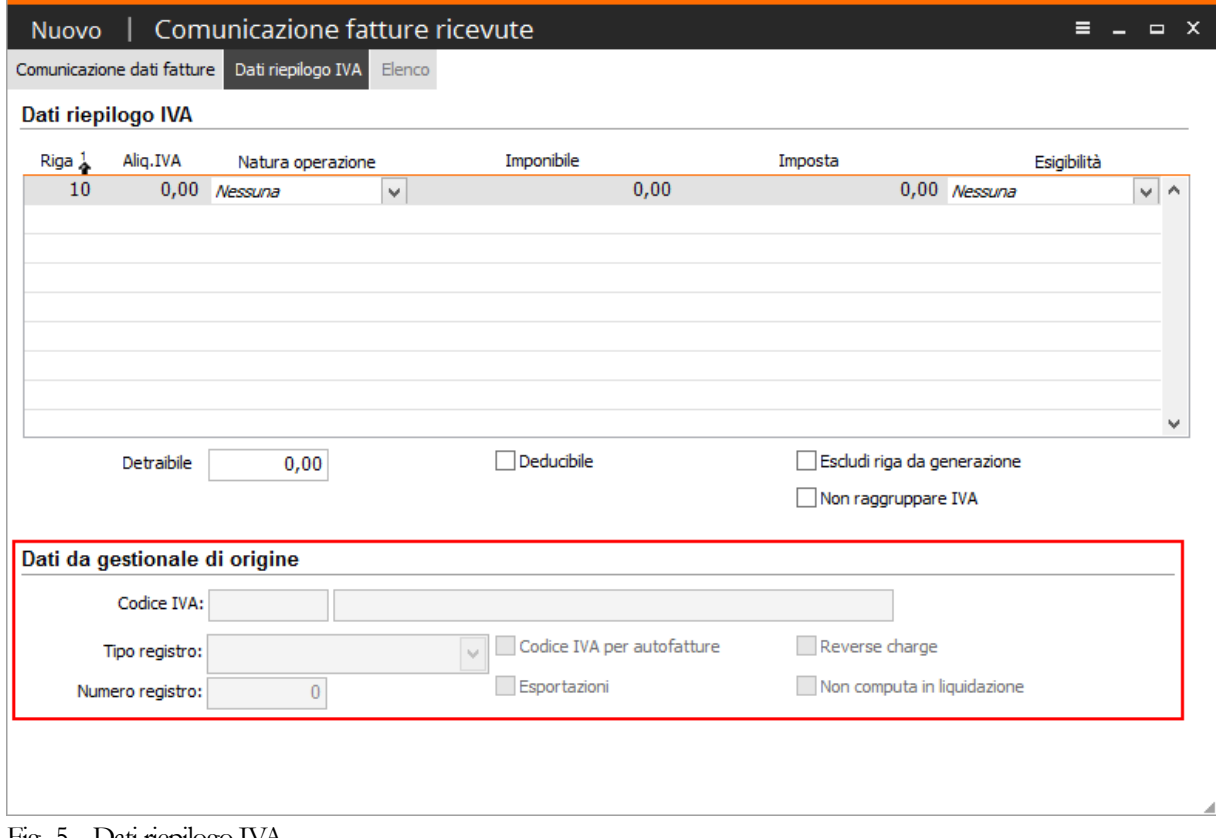

Fig. 5 – Dati riepilogo IVA

Di seguito alcuni esempi di come le registrazioni di documenti in stato confermato vengono trasferite da Ad hoc Enterprise al modulo CADI di Fatel:

## - **Esempio importazione fattura di vendita**

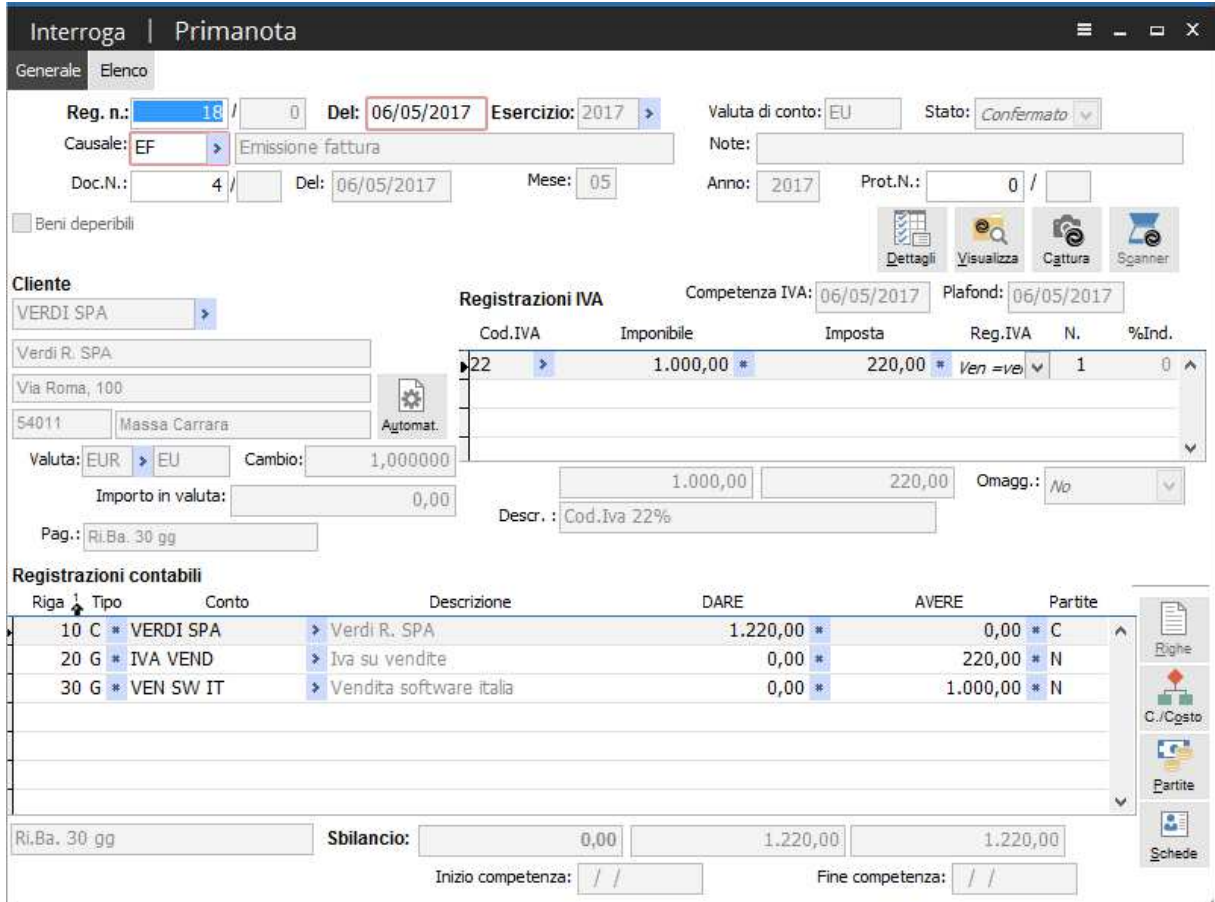

Di seguito l'esempio della registrazione contabile in stato confermato di una fattura di vendite:

Fig. 6 – Registrazione contabile fattura di vendita

questa registrazione, con il processo di importazione, va a popolare nel modulo CADI di Fatel l'archivio "Comunicazione fatture emesse" ordinando i dati di testata nella prima scheda ed il dettaglio iva nella seconda scheda.

In particolare nella scheda comunicazione dati fatture sono ordinati numero e data documento assieme ai dati del cedente/prestatore e del cessionario/committente:

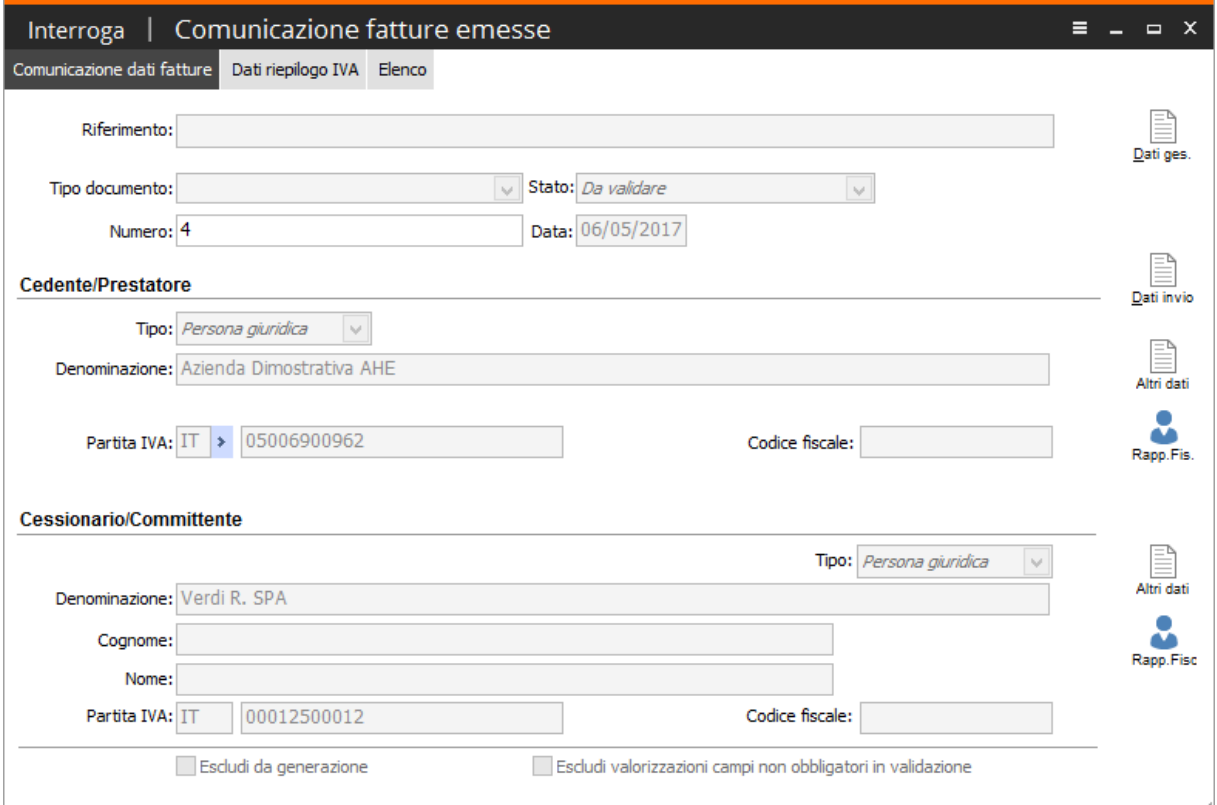

Fig. 7 – Comunicazione fatture emesse – testata

Il bottone in alto a destra "Dati ges." apre la maschera "Dati gestionale di origine" in cui vengono riportate informazioni, presenti nella registrazione contabile, che non saranno mai riportati nel file xml ma saranno utili all'utente nella fase di manutenzione dei dati da comunicare/escludere:

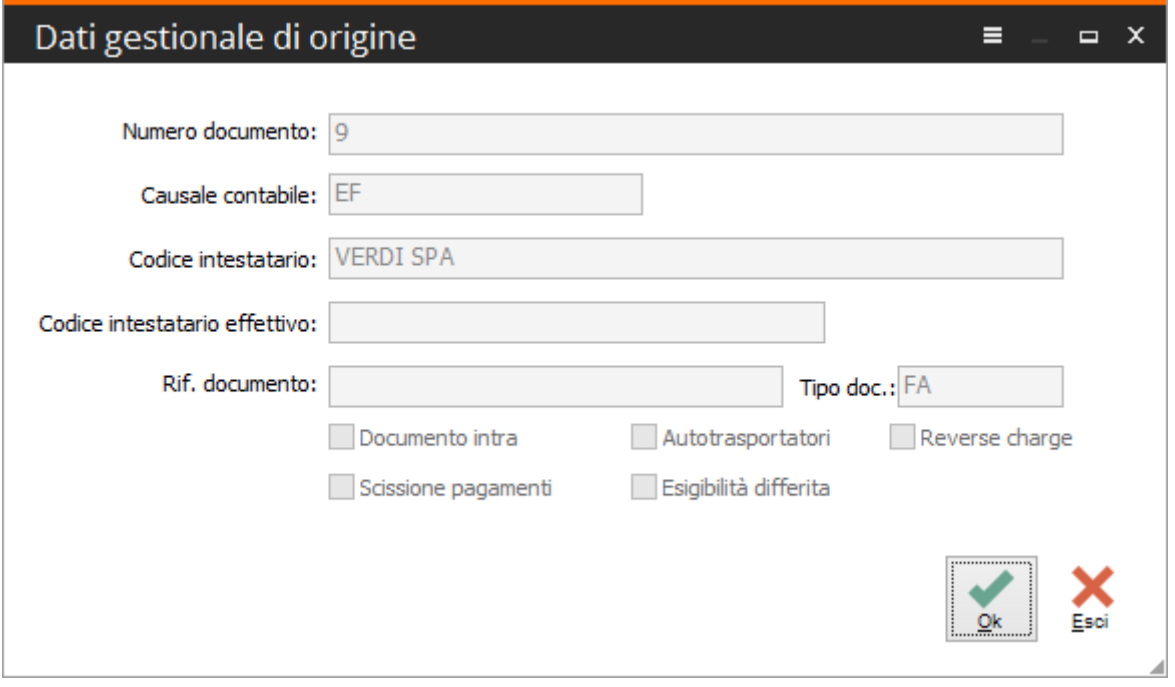

Fig. 8 - Comunicazione fatture emesse – Dati gestionale di origine

Come già accennato,e visibile nell'immagine successiva, i dati relativi all'IVA sono tutti riportati nella scheda "Dati riepilogo IVA":

#### FATTURAZIONE ELETTRONICA PA - INTEGRAZIONE CADI-AHE

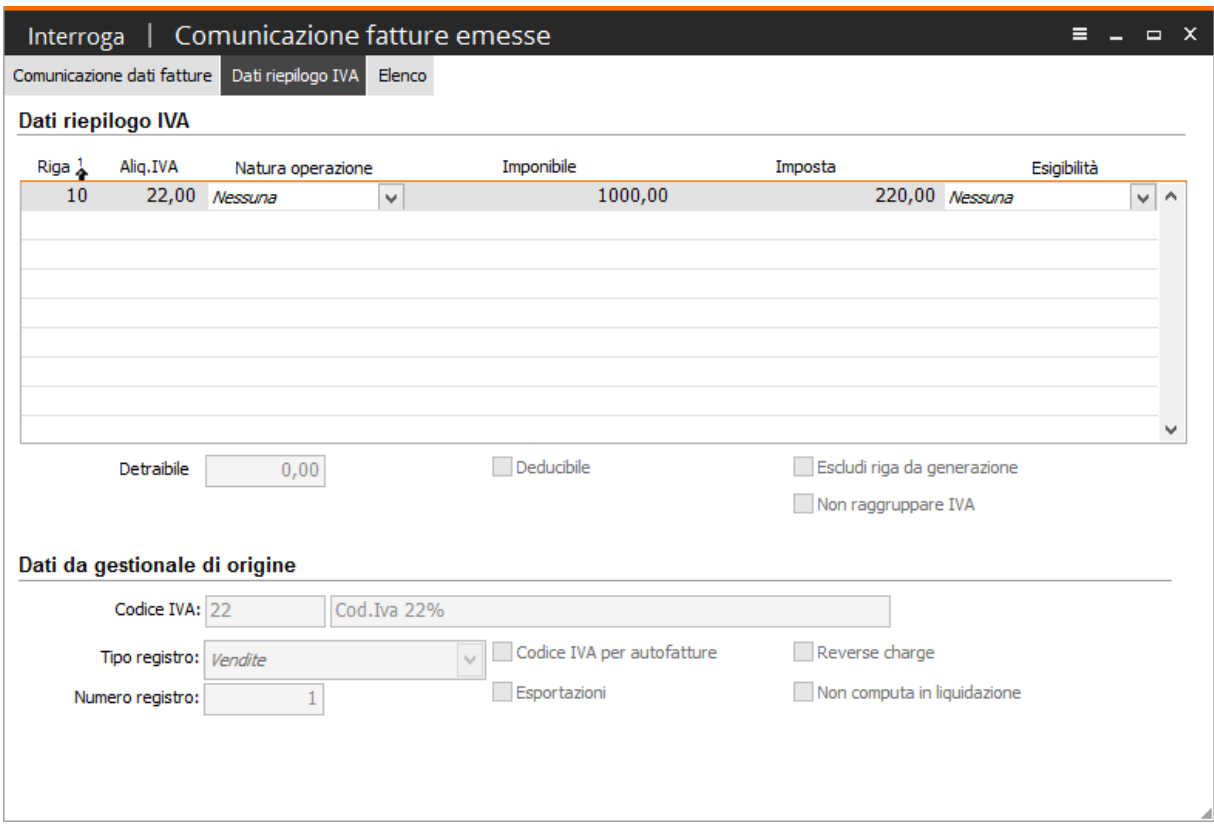

Fig. 9 - Comunicazione fatture emesse – Dati riepilogo IVA

## - **Esempio importazione fattura di acquisto**

La registrazione seguente di una fattura di acquisto in stato confermato può essere importata in Fatel:

| Primanota<br>Interroga                |                      |                                   |                     |                            |                                            |              | $\mathbf{x}$<br>$\Box$ |
|---------------------------------------|----------------------|-----------------------------------|---------------------|----------------------------|--------------------------------------------|--------------|------------------------|
| Elenco<br>Generale<br>191<br>Reg. n.: | $\Omega$             | Del: 06/05/2017 Esercizio: 2017   | $\rightarrow$       | Valuta di conto: EU        | Stato: Confermato                          |              |                        |
| Causale: RF<br>$\mathbf{r}$           | Ricevimento fattura  |                                   |                     | Note:                      |                                            |              |                        |
| Doc.N.:<br>123456 /                   | Del: 05/03/2017      | Mese:<br>$\left[\dots\right]$     | 03                  | 2017<br>Anno:              | Prot.N.:<br>6/                             |              |                        |
| Beni deperibili                       |                      |                                   |                     |                            | 貋<br>$e_{\rm C}$<br>Dettagli<br>Visualizza | Cattura      | Scanne                 |
| Fornitore                             |                      | <b>Registrazioni IVA</b>          |                     | Competenza IVA: 06/05/2017 | Plafond: 06/05/2017                        |              |                        |
| <b>EXPO</b><br>s.                     |                      | Cod.IVA                           | Imponibile          |                            | Imposta<br>Reg.IVA                         | N.           | %Ind.                  |
| Expo Fiere & Mercati Srl (RD30)       |                      | 22<br>s.                          |                     | $500,00*$                  | $110,00*$<br>$Acc = ac \vee$               | $\mathbf{1}$ | 0 A                    |
| Via Giovanni da Pisa, 889             | 器                    |                                   |                     |                            |                                            |              |                        |
| 19100<br>La Spezia                    | Automat.             |                                   |                     |                            |                                            |              |                        |
| Valuta: EUR > EU<br>Cambio:           | 1,000000             |                                   |                     |                            |                                            |              |                        |
| Importo in valuta:                    |                      | 0,00                              |                     | 500.00                     | 110,00<br>Omagg.: $_{NQ}$                  |              |                        |
| Pag.: Rimessa diretta a 30 GG DF      |                      |                                   | Descr.: Cod.Iva 22% |                            |                                            |              |                        |
| Registrazioni contabili               |                      |                                   |                     |                            |                                            |              |                        |
| Riga Tipo<br>Conto                    |                      | Descrizione                       |                     | DARE                       | AVERE                                      | Partite      |                        |
| 10 F * EXPO                           |                      | > Expo Fiere & Mercati Sri (RD30) |                     | $0.00*$                    | $610,00 * C$                               |              | ⋋                      |
| 20 G * IVA ACO                        | > Iva su acquisti    |                                   | $110,00*$           |                            | $0.00 * N$                                 |              | Righe                  |
| 30 G * ACO ACC                        | * Acquisti accessori |                                   |                     | $500,00$ *                 | $0,00 * N$                                 |              | Â,<br>C./Costo         |
|                                       |                      |                                   |                     |                            |                                            |              | <b>IT .</b><br>Partite |
|                                       |                      |                                   |                     |                            |                                            |              |                        |
| Rimessa diretta a 30 GG DF            | Sbilancio:           |                                   | 0.00                | 610,00                     | 610,00                                     |              | Β<br>Schede            |
|                                       |                      | Inizio competenza:                |                     |                            | Fine competenza:                           |              |                        |

Fig. 10 – Registrazione contabile fattura di acquisto

prima di osservare come i dati della registrazione vengono importati nell'archivio di Fatel risulta necessario ricordare che trattandosi di un documento di acquisto il campo "Doc.N.", per limiti dimensionali, non sempre riporta per intero la numerazione presente sul documento oggetto della registrazione, per questo motivo a partire dalle release 8.0 di Enterprise è possibile citare il numero documento in un idoneo campo, presente nella maschera "Trasmissione telematica dei dati fatture" che si apre agendo sul pulsante […], come da immagine seguente:

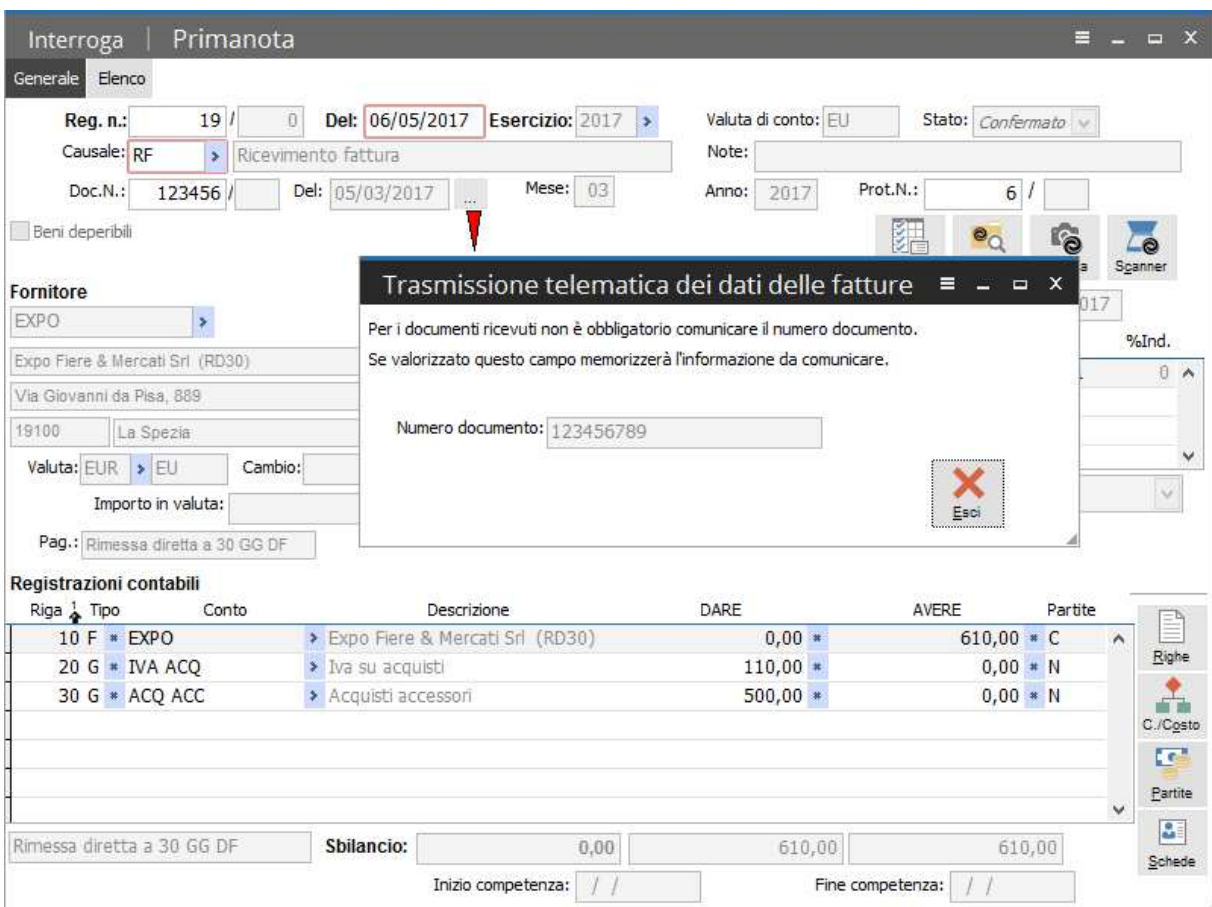

Fig. 11 - Registrazione contabile fattura di acquisto – numero documento completo

la fattura di acquisto così registrata, a seguito del processo di importazione, va a popolare nel modulo CADI di Fatel l'archivio "Comunicazione fatture ricevute" ordinando i dati di testata nella prima scheda ed il dettaglio iva nella seconda scheda.

In particolare nella scheda comunicazione dati fatture sono ordinati numero e data documento assieme ai dati del cessionario/committente e del cedente/prestatore.

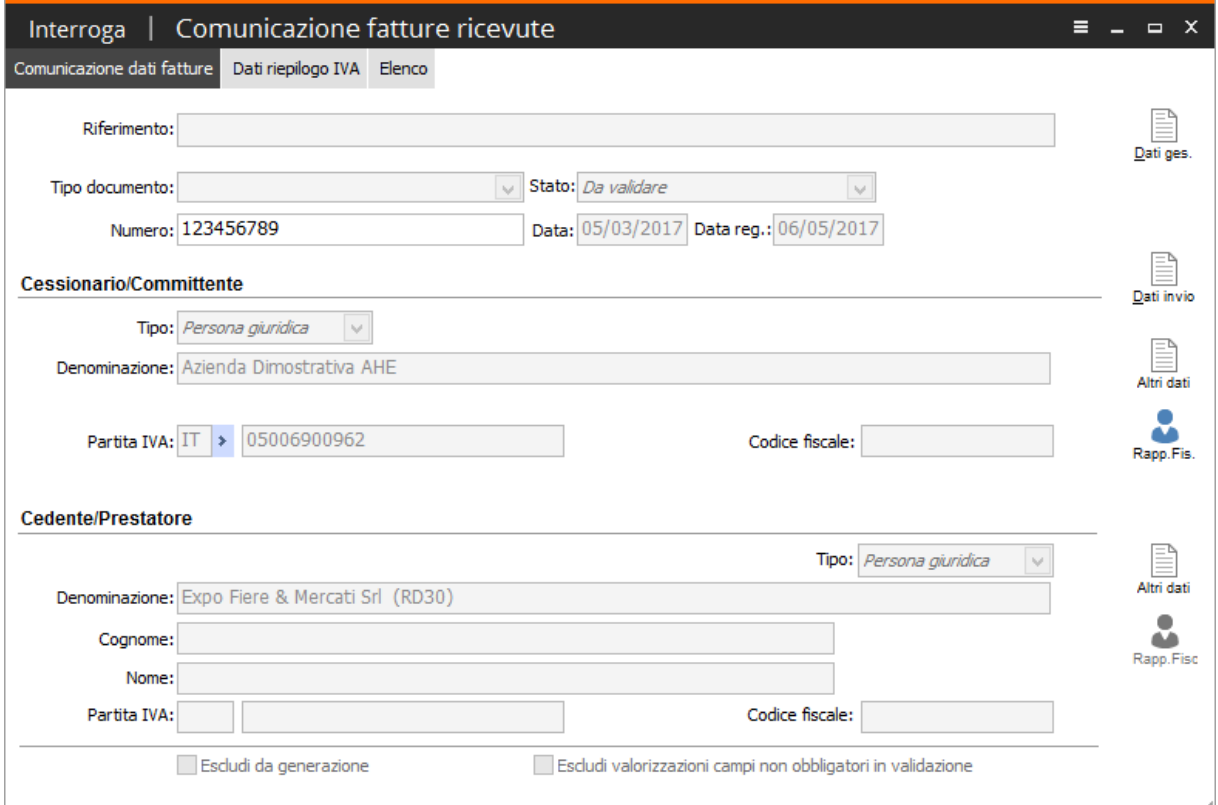

Fig. 12 – Comunicazione fatture ricevute

Va da subito precisato che per la valorizzazione del numero documento in fase di import Fatel va a leggere il contenuto del bottone "Trasmissione telematica dei dati fatture"; nel caso in cui il numero documento del bottone non fosse valorizzato allora in fase di import il campo "Numero", nella "Comunicazione fatture ricevute" verrà lasciato vuoto e solo sulla base di un'apposita parametrizzazione del codice processo di Fatel in fase di validazione la procedura popolerà questo campo con zero oppure con il valore "Doc.N." presente nella registrazione contabile.

In pratica qualora in contabilità fosse stata registrata una fattura passiva senza compilare il numero documento come l'esempio riportato nell'immagine successiva:

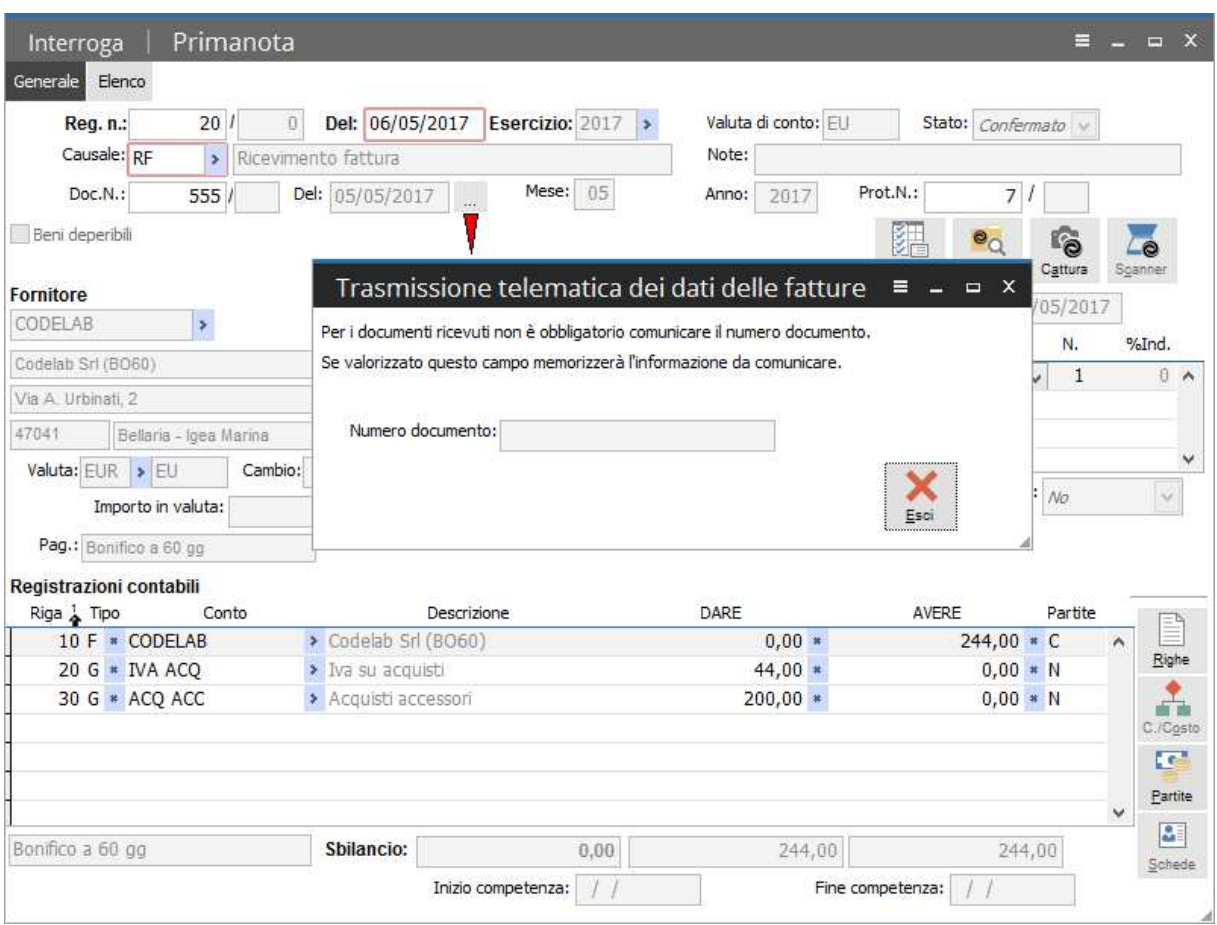

Fig. 13 – Registrazione contabile fattura di acquisto – numero documento vuoto

a seguito dell'importazione in Fatel questo documento viene riportato senza citare il Numero del documento:

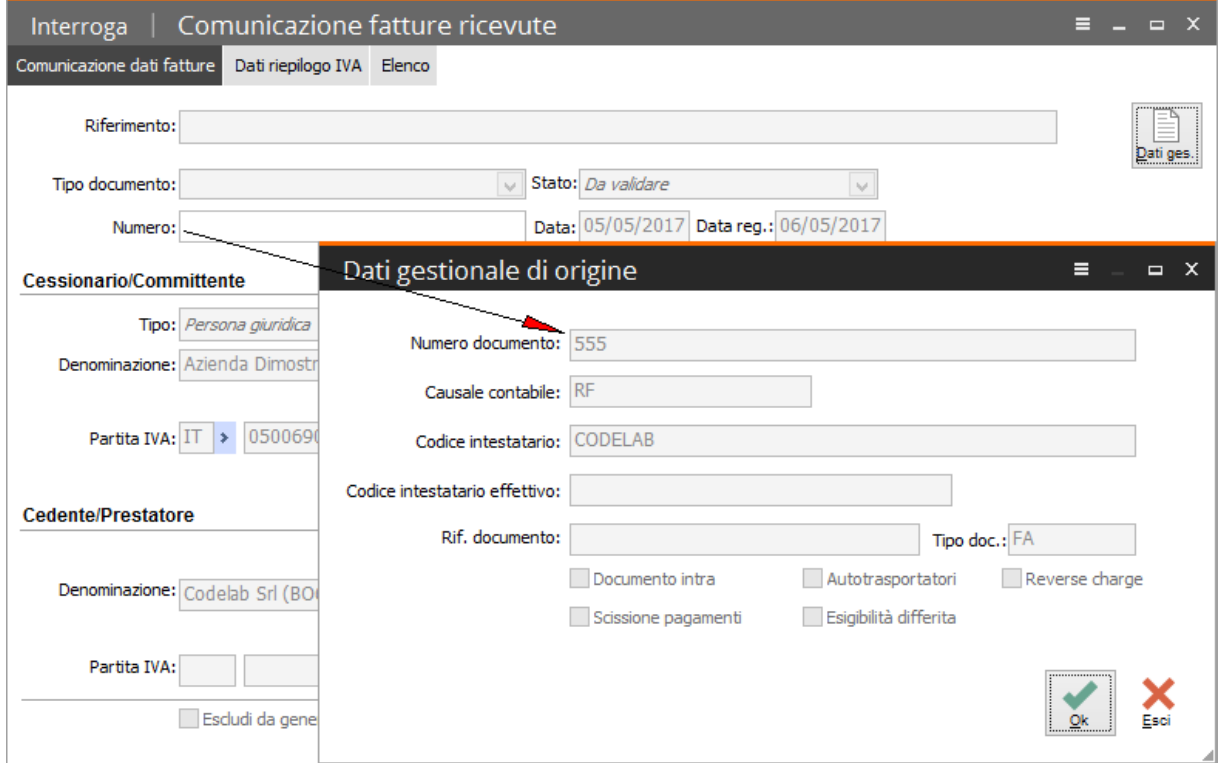

Fig. 14 – Comunicazione fatture ricevute

Tornando a parlare dell'archivio "Comunicazione fatture ricevute" va evidenziato che agendo sul bottone in alto a destra "Dati ges." si apre la maschera "Dati gestionale di origine" in cui vengono riportate informazioni, presenti nella registrazione contabile, che non saranno mai riportati nel file xml ma saranno utili all'utente nella fase di manutenzione dei dati da comunicare/escludere:

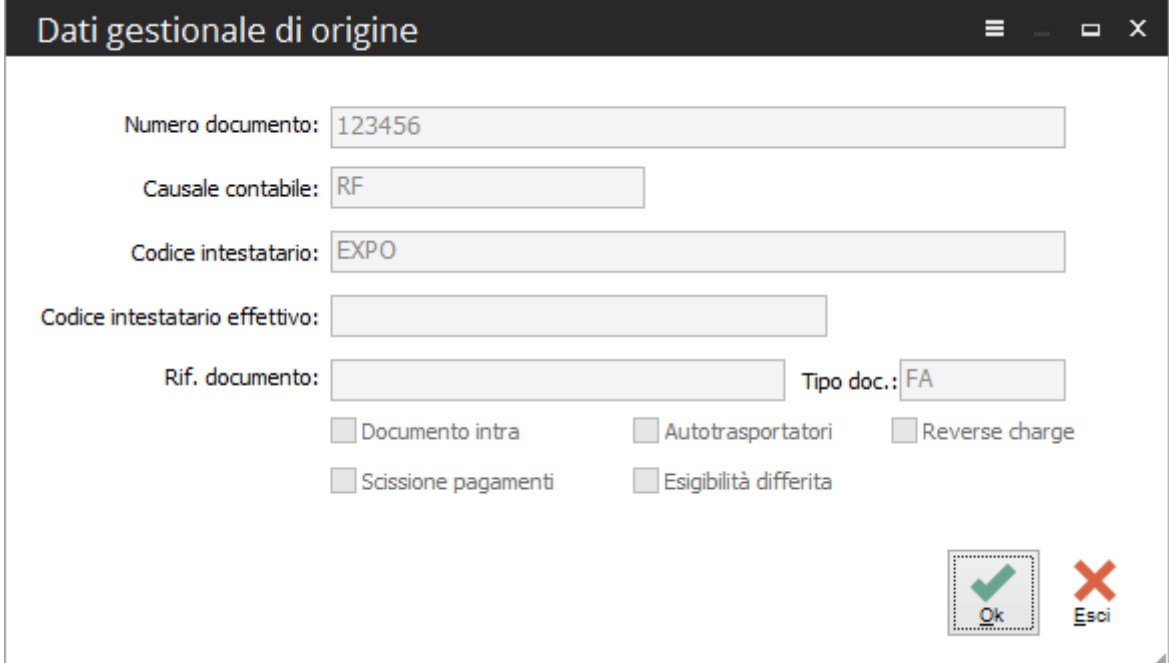

Fig. 15 – Dati gestionale di origine

Infine i dati relativi all'IVA sono tutti riportati nella scheda "Dati riepilogo IVA":

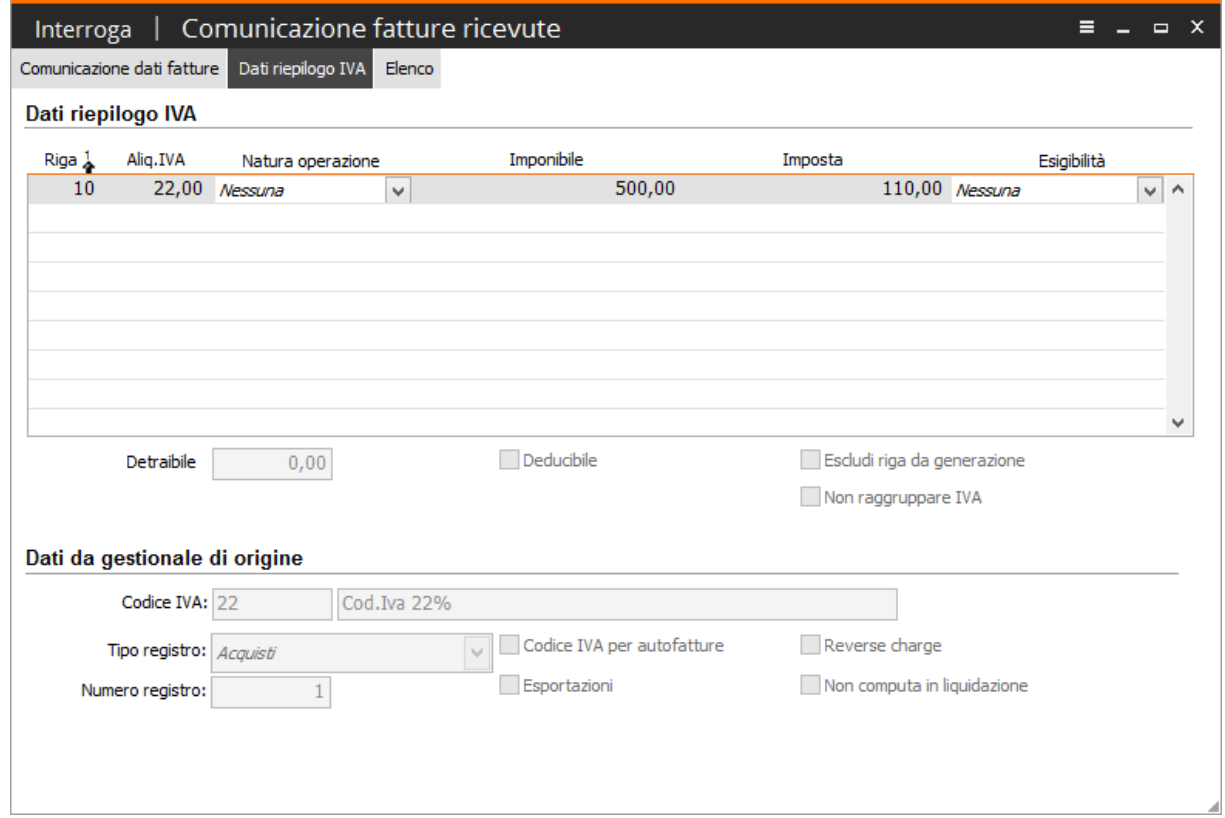

Fig. 16 – Comunicazione fatture ricevute – Dati riepilogo IVA

## - **Esempio importazione bolla doganale**

La Risoluzione N. 87/E del 5 luglio 2017 pubblicata dall'Agenzia delle Entrate:

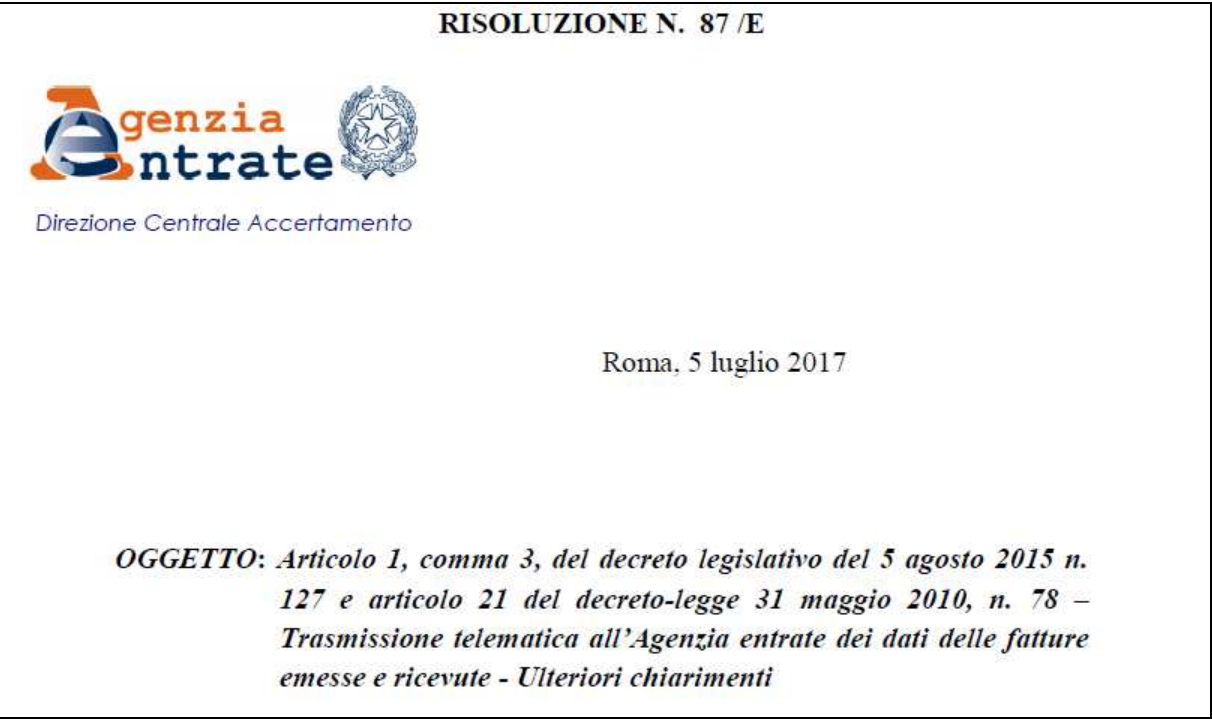

Fig. 17 – Risoluzione 87 / E – 2017 – Agenzia delle Entrate

al punto 4 ha dato le seguenti indicazioni sul come la bolla doganale possa essere comunicata tra i dati delle fatture ricevute (DTR):

#### 4. Bollette doganali

#### *<u>Ouesito</u>*

Con riferimento alla comunicazione delle "bollette doganali" nel prospetto "DTR" della comunicazione, si fa presente che - nella prassi - è possibile che nei software contabili venga inserita una sola anagrafica a fronte del fornitore "bolla doganale", specificando, fattura per fattura, la denominazione dell'ufficio doganale da riportare nei registri IVA: pertanto, non si disporrebbe dell'informazione da riportare – obbligatoriamente – nei campi "Identificativo Paese" e "Identificativo Fiscale" del cedente/prestatore extracomunitario. Si chiede se sia possibile rendere facoltativa la compilazione dei predetti campi.

#### Risposta

Con riferimento alla comunicazione dei dati delle fatture ricevute (DTR), tra cui anche le bollette doganali, i campi "Identificativo Paese" e "Identificativo Fiscale" del cedente/prestatore sono obbligatori e non è possibile renderli facoltativi.

In particolare, nel caso in cui l'elemento informativo "Identificativo Paese" viene valorizzato con un codice Paese extracomunitario, il sistema non effettua controlli sul valore riportato nell'elemento informativo "Identificativo Fiscale" che, quindi, può essere valorizzato liberamente.

Il comma 2 dell'articolo 25 del d.P.R. n. 633/1972 specifica che "Dalla registrazione devono risultare la data della fattura o **bolletta**, il numero progressivo ad essa attribuito, la ditta, denominazione o ragione sociale del cedente del bene o prestatore del servizio, ovvero il nome e cognome se non si tratta di imprese, società o enti, nonché l'ammontare imponibile e l'ammontare dell'imposta distinti secondo l'aliquota".

Conseguentemente, si ritiene che le informazioni che identificano il cedente/prestatore extracomunitario, compreso il Paese di riferimento, siano valori da registrare.

Al fine di non creare aggravi per i contribuenti che dispongono di software contabili che, ad oggi, hanno le limitazioni specificate nel quesito e nelle more di un loro rapido adattamento, si consente - solo con riferimento alle comunicazioni del periodo d'imposta 2017 – di valorizzare, all'interno della sezione <CedentePrestatoreDTR>, l'elemento informativo <IdFiscaleIVA>\<IdPaese> con la stringa "OO" e l'elemento <IdFiscaleIVA><IdCodice> con una sequenza di undici "9".

Con Ad hoc Enterprise è possibile, utilizzando parametrizzazioni e campi già presenti sul gestionale per rispondere a passate comunicazioni (fiscalità privilegiata) ora abrogate, indicare sulla registrazione contabile di Primanota, relativa alla bolla doganale, l'intestatario effettivo della fattura. Fatel riesce, una volta indicata nel Codice Processo, relativo alle comunicazioni fatture dati DTR, la causale contabile utilizzata nel gestionale di origine per la registrazione della bolla doganale, ad importare il documento e successivamente ad indicare come Cedente /prestatore l'intestatario effettivo.

L'esempio seguente mette in risalto quanto appena descritto:

Data la registrazione, in stato confermato, di una bolla doganale intestata alla "Dogana" ma con indicazione dell' intestatario effettivo:

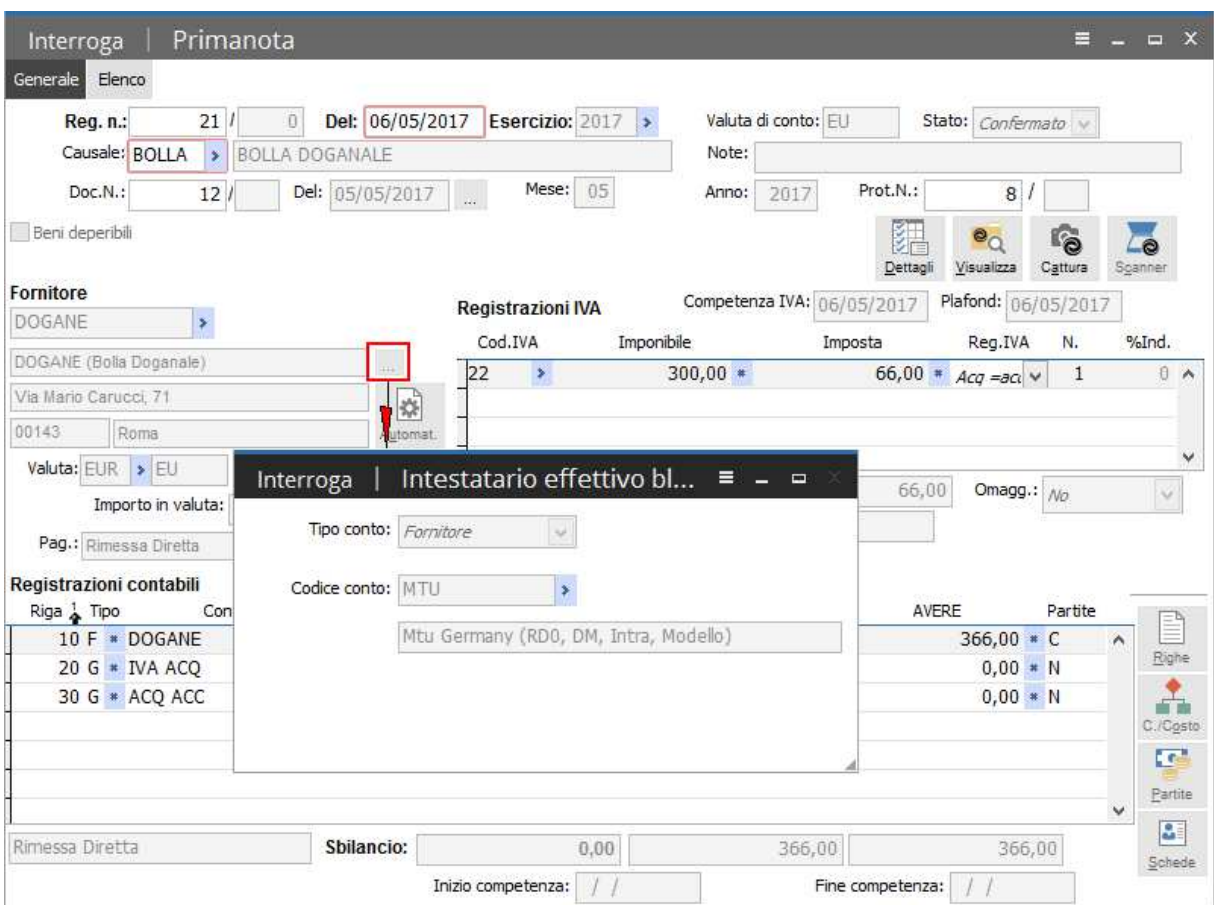

Fig. 18 – Registrazione contabile

questa registrazione è possibile se, come ben evidenziato nelle due immagini seguenti, sull'anagrafica del fornitore "Dogane" è attivo il flag: "Soggetto terzo" e, a sua volta, il fornitore "MTU" presenti attivo in anagrafica il flag: "Fiscalità privilegiata":

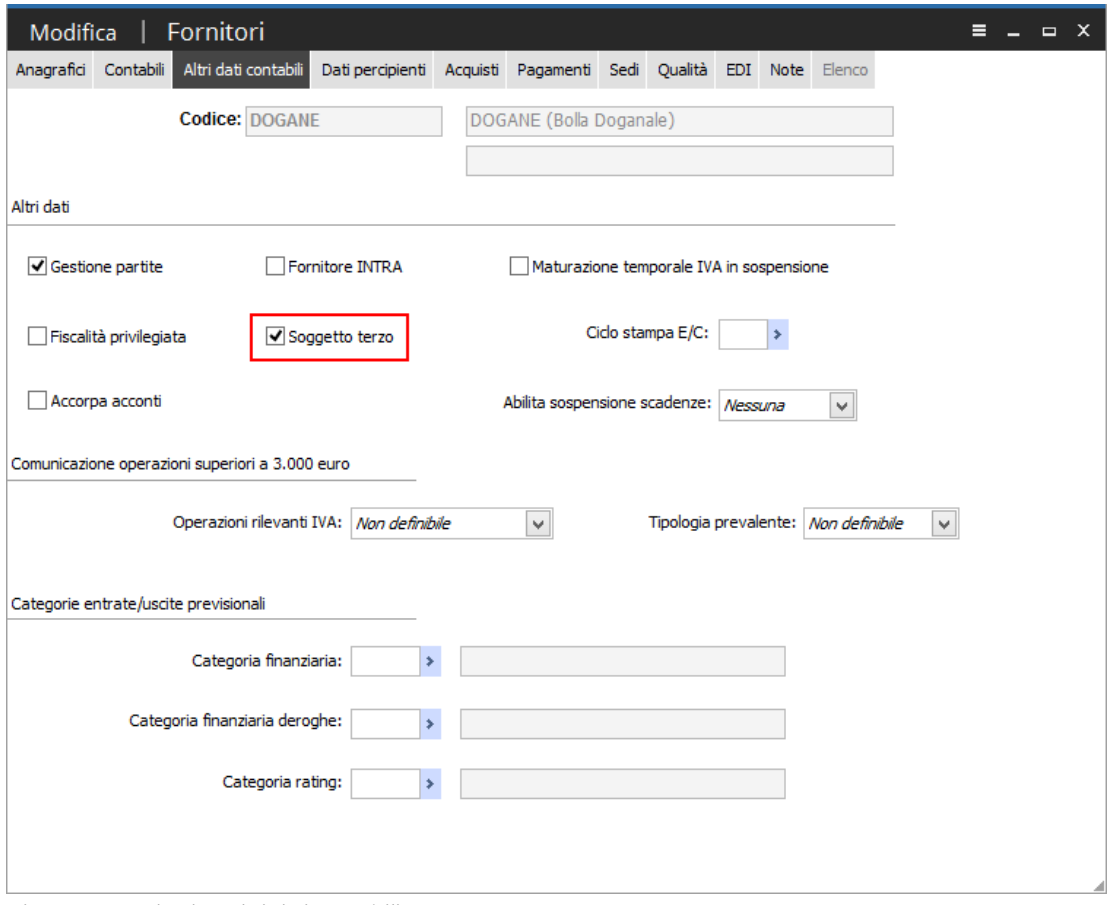

Fig. 19 – Fornitori – Altri dati contabili

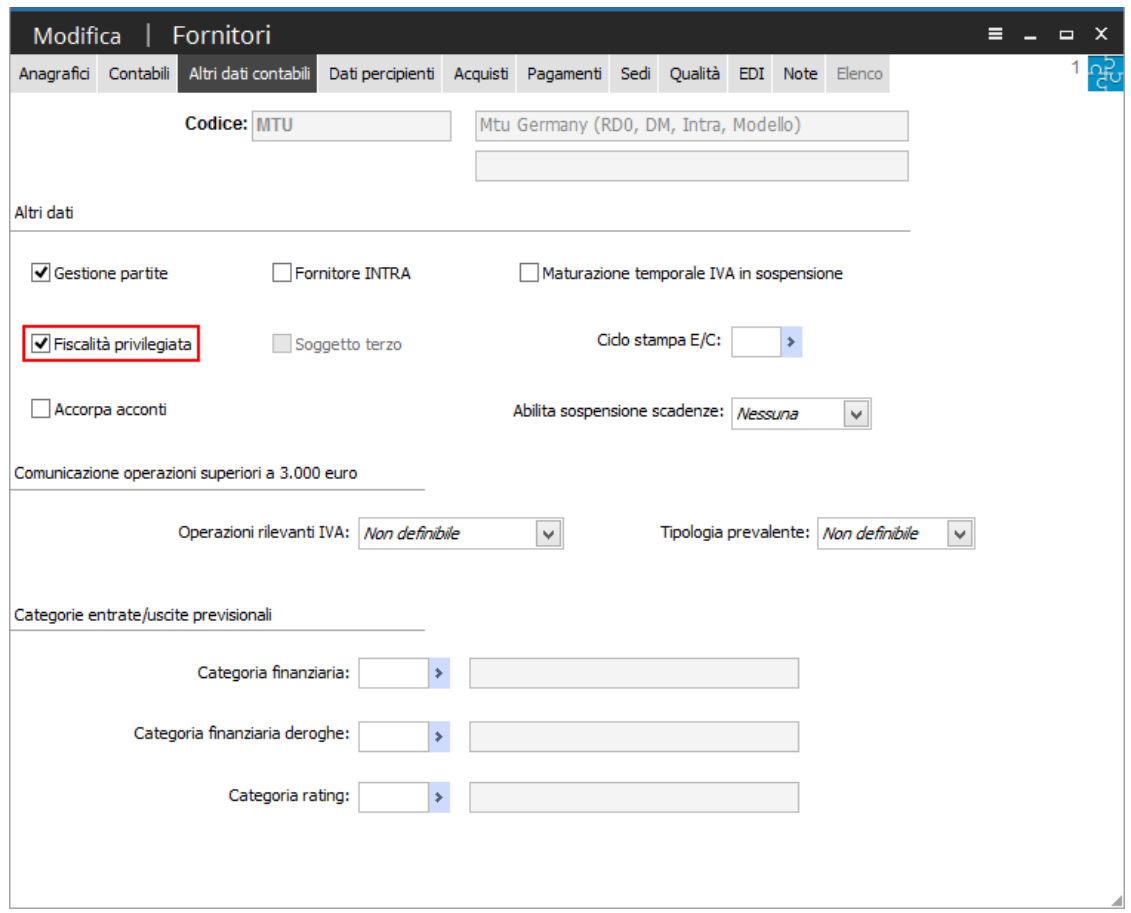

Fig. 20 - Fornitori – Altri dati contabili

per fare in modo che Fatel, in fase di importazione, riconosca come "Bolla doganale" la registrazione contabile sopra citata è necessario che nel codice processo "CR" (per comunicazione dati fatture DTR) la causale usata su Enterprise per la registrazione venga citata nell'apposito archivio come "Bolla doganale"; di seguito l'immagine della parametrizzazione necessaria:

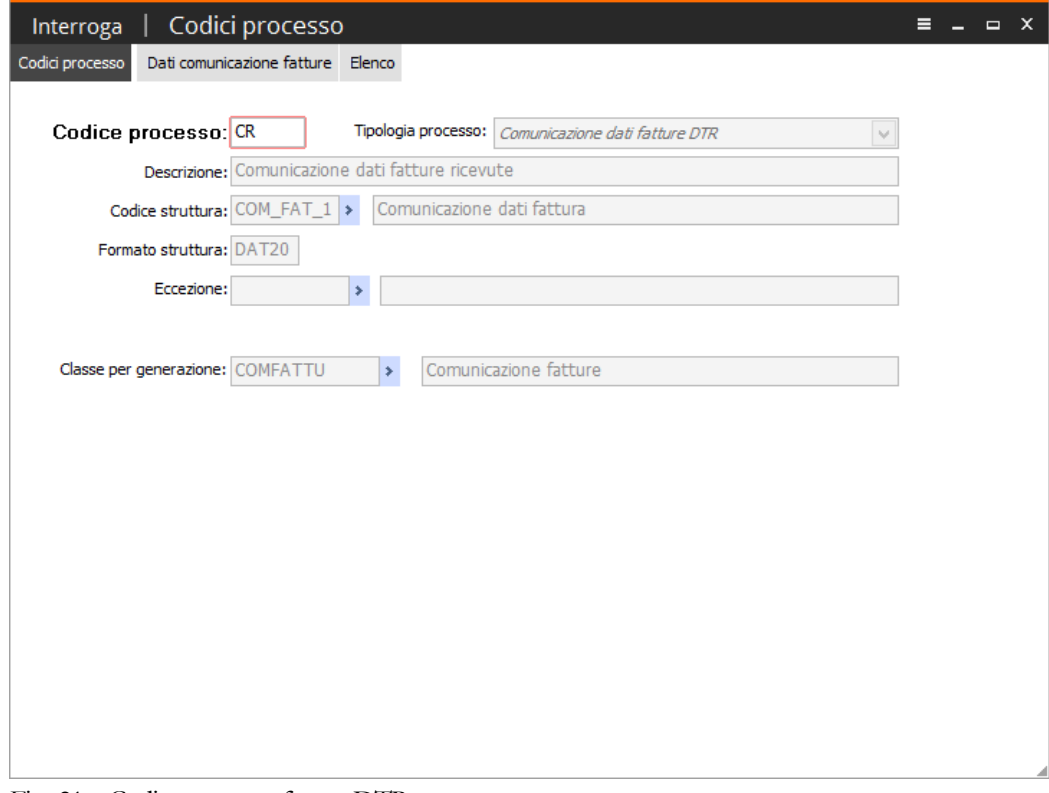

Fig. 21 – Codice processo fatture DTR

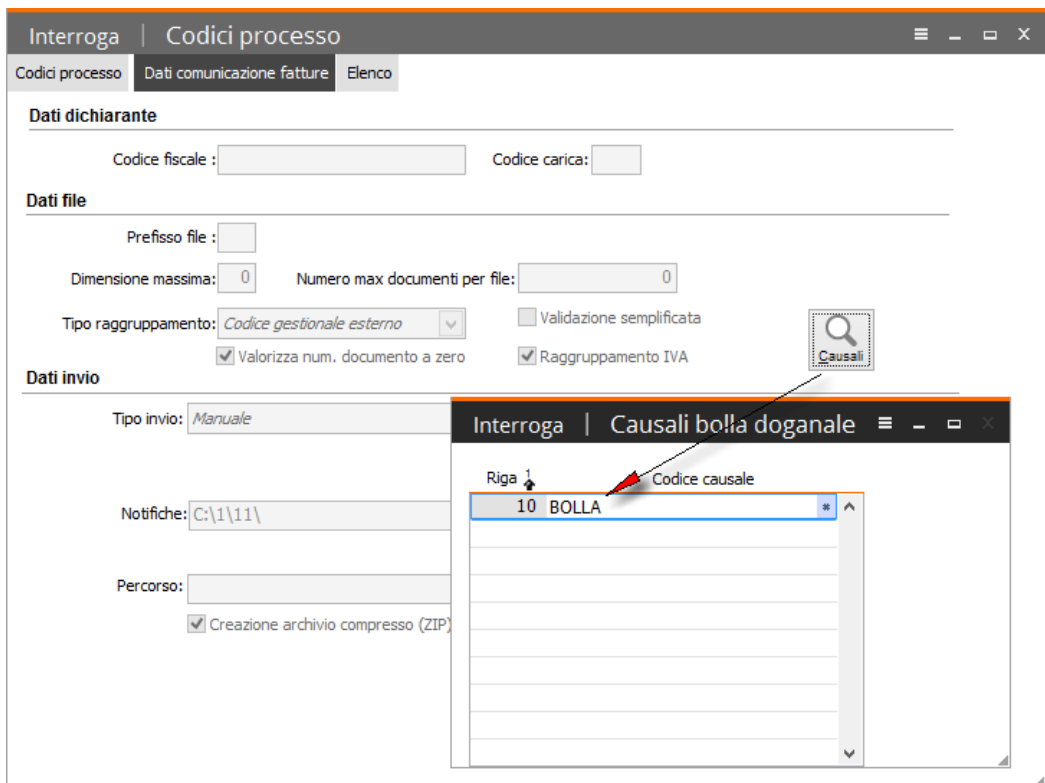

Fig. 22 – Codice processo fatture DTR – Causali bolla doganale

seguendo le impostazioni appena esposte la registrazione contabile importata nell'archivio "Comunicazione fatture ricevute" di Fatel citerà come "Cedente/Prestatore" il fornitore "Dogane":

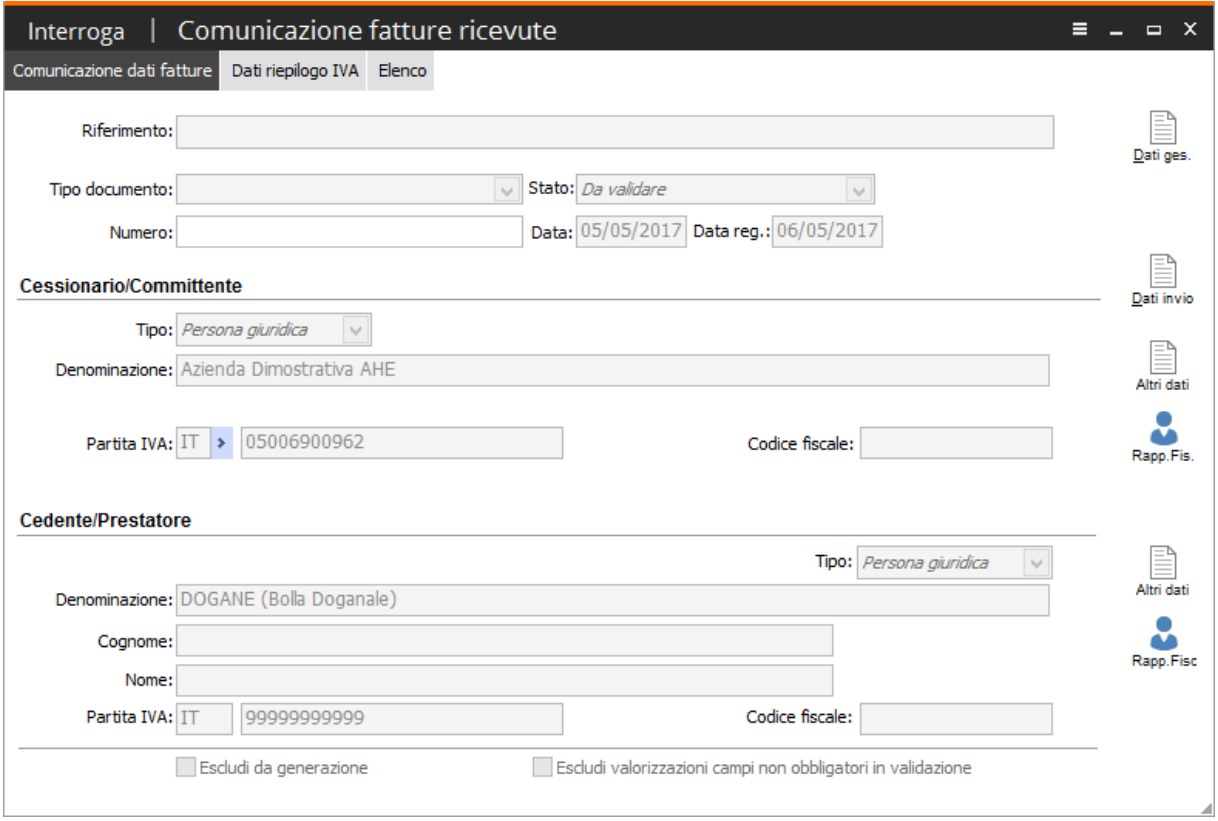

Fig. 23 – Comunicazione fatture ricevute

ma nel bottone che accoglie i "Dati gestionale di origine" riporterà il fornitore "MTU" come intestatario effettivo:

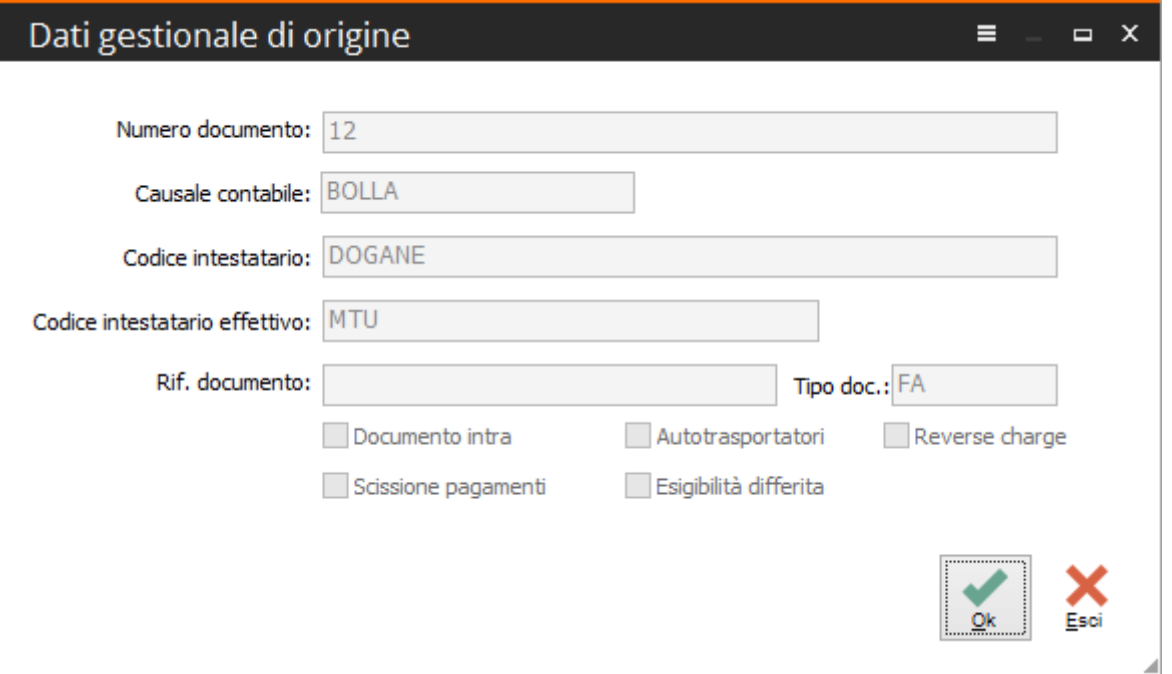

Fig. 24 – Dati gestionale di origine

in questo modo durante la fase di "validazione" Fatel procederà alla sostituzione del "Cedente/Prestatore" con l'intestatario effettivo:

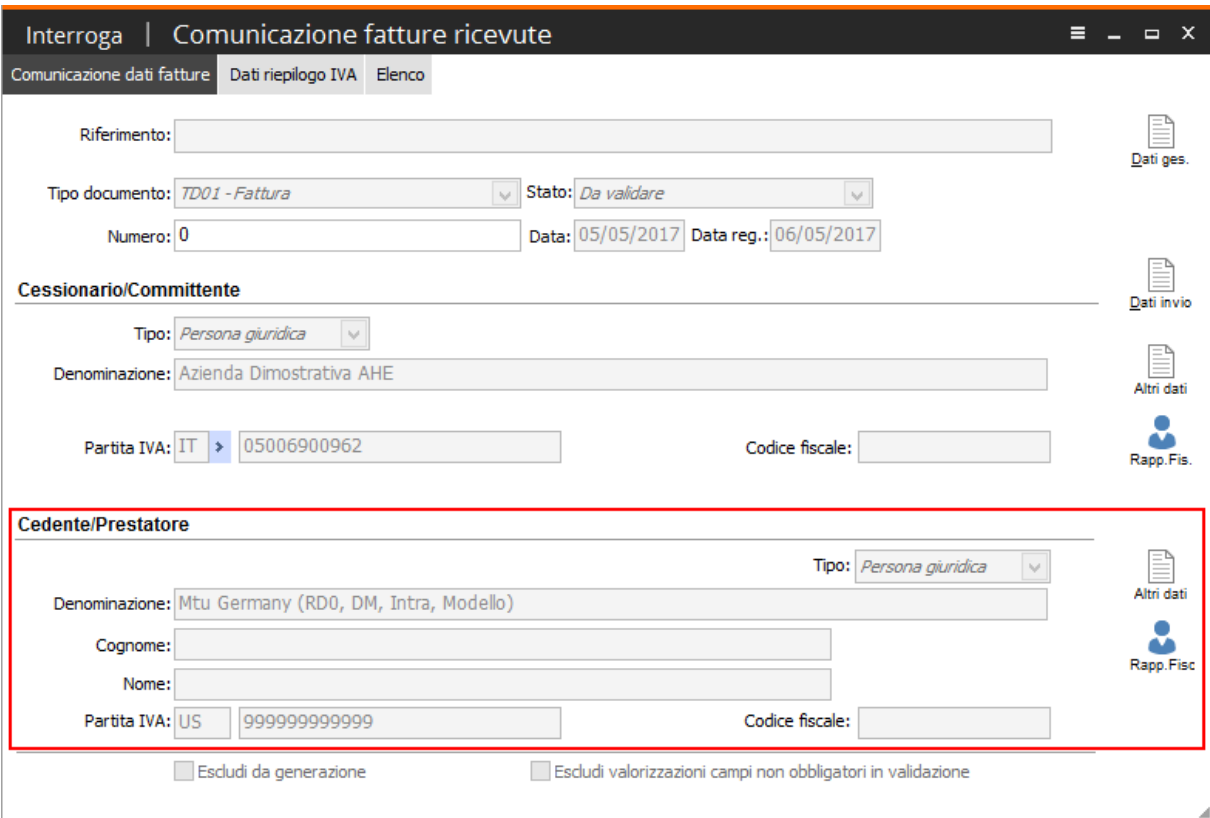

Fig. 25 – Comunicazione fatture ricevute – bolla doganale "validata" con sostituzione intestatario

## - **Esempio importazione fattura reverse charge**

La registrazione di una fattura soggetta a reverse charge in stato confermato, come l'esempio dell'immagine a seguire, viene importata nel modulo CADI di Fatel con alcuni accorgimenti.

| Primanota<br>Interroga                 |                |                           |                          |                               |               |                            |                                                      | $\Box$ X                |
|----------------------------------------|----------------|---------------------------|--------------------------|-------------------------------|---------------|----------------------------|------------------------------------------------------|-------------------------|
| Elenco<br>Generale                     |                |                           |                          |                               |               |                            |                                                      |                         |
| Reg. n.:<br>22                         | $\overline{0}$ | Del: 06/05/2017           |                          | Esercizio: 2017               | $\rightarrow$ | Valuta di conto: EU        | Stato: Confermato                                    |                         |
| Causale: AUTRC<br>Б.                   | Autofattura RC |                           |                          |                               | Note:         |                            |                                                      |                         |
| Doc.N.:<br>63/                         |                | Del: 06/05/2017           | a.                       | Mese:<br>05                   | Anno:         | Prot.N.:<br>2017           | 1/<br>RC                                             |                         |
| Beni deperibili                        |                |                           |                          |                               |               | 麵<br>Dettagli              | <b>Pe</b><br>$\mathbf{e}_0$<br>Visualizza<br>Cattura | Scanne                  |
| Fornitore                              |                |                           | <b>Registrazioni IVA</b> |                               |               | Competenza IVA: 06/05/2017 | Plafond: 06/05/2017                                  |                         |
| <b>INCO</b><br>$\blacktriangleright$   |                |                           | Cod.IVA                  |                               | Imponibile    | Imposta                    | Reg.IVA<br>N.                                        | %Ind.                   |
| In:co. srl (RB60, Euro)                |                |                           | 22aRC                    |                               | $10,00$ *     |                            | $2,20$ * $Acq = a\alpha$ $\vee$<br>$\mathbf{1}$      | 日 A                     |
| Via Fleming, 13                        |                | 烧                         | 22AUV                    |                               | $10,00$ *     |                            | $2,20$ * $Ven = veb$ $\vee$<br>1                     | Ü                       |
| 40024<br>Castel S.Pietro               |                | Automat.                  |                          |                               |               |                            |                                                      |                         |
| Valuta: EUR > EU                       | Cambio:        | 1,000000                  |                          |                               |               |                            |                                                      |                         |
| Importo in valuta:                     |                |                           | 0,00                     |                               | 20,00         | 4,40                       | Omagg.: $_{NQ}$                                      | a                       |
| Pag.: Ricevuta bancaria 60 gg fm       |                |                           |                          | Descr.: Iva 22% per autof. RC |               |                            |                                                      |                         |
| Registrazioni contabili                |                |                           |                          |                               |               |                            |                                                      |                         |
| Riga Tipo<br>Conto                     |                |                           | Descrizione              |                               | DARE          |                            | AVERE<br>Partite                                     |                         |
| 10 F * INCO                            |                | > In.co. srl (RB60, Euro) |                          |                               |               | $0,00$ *                   | $10,00$ $*$ $C$                                      | Righe                   |
| 20 G * IVA ACO                         |                | > Iva su acquisti         |                          |                               |               | $2,20*$                    | $0.00 * N$                                           | Å                       |
| 30 G * IVA VEND                        |                | > Iva su vendite          |                          | $0,00*$                       |               |                            | $2,20$ * N                                           |                         |
| > Acquisti accessori<br>40 G * ACO ACC |                |                           |                          |                               |               | $10,00$ *                  | $0.00 * N$                                           | C./Costo                |
|                                        |                |                           |                          |                               |               |                            |                                                      | $\tau_{\rm m}$          |
|                                        |                |                           |                          |                               |               |                            |                                                      | Partite<br>$\checkmark$ |
| Ricevuta bancaria 60 gg fm             |                | Sbilancio:                |                          | 0,00                          |               | 12,20                      | 12,20                                                | g,                      |
|                                        |                |                           |                          |                               |               |                            |                                                      | Schede                  |
|                                        |                |                           | Inizio competenza:       |                               |               | Fine competenza:           |                                                      |                         |

Fig. 26 – Registrazione contabile

Questo documento andrà a popolare l'archivio "Comunicazione fatture ricevute" ma si differenzierà rispetto ad una semplice fattura di acquisto per il trattamento dei "Dati riepilogo IVA"; in pratica la sola riga IVA del ciclo acquisti entrerà nella comunicazione mentre quella vendite sarà esclusa in forza dell'attivazione di uno specifico flag.

Nell'immagine a seguire si può riscontrare che l'archivio "Comunicazione fatture ricevute" riporta i dati di testata senza particolarità rispetto alle normali fatture di acquisto.

#### FATTURAZIONE ELETTRONICA PA – INTEGRAZIONE CADI-AHE

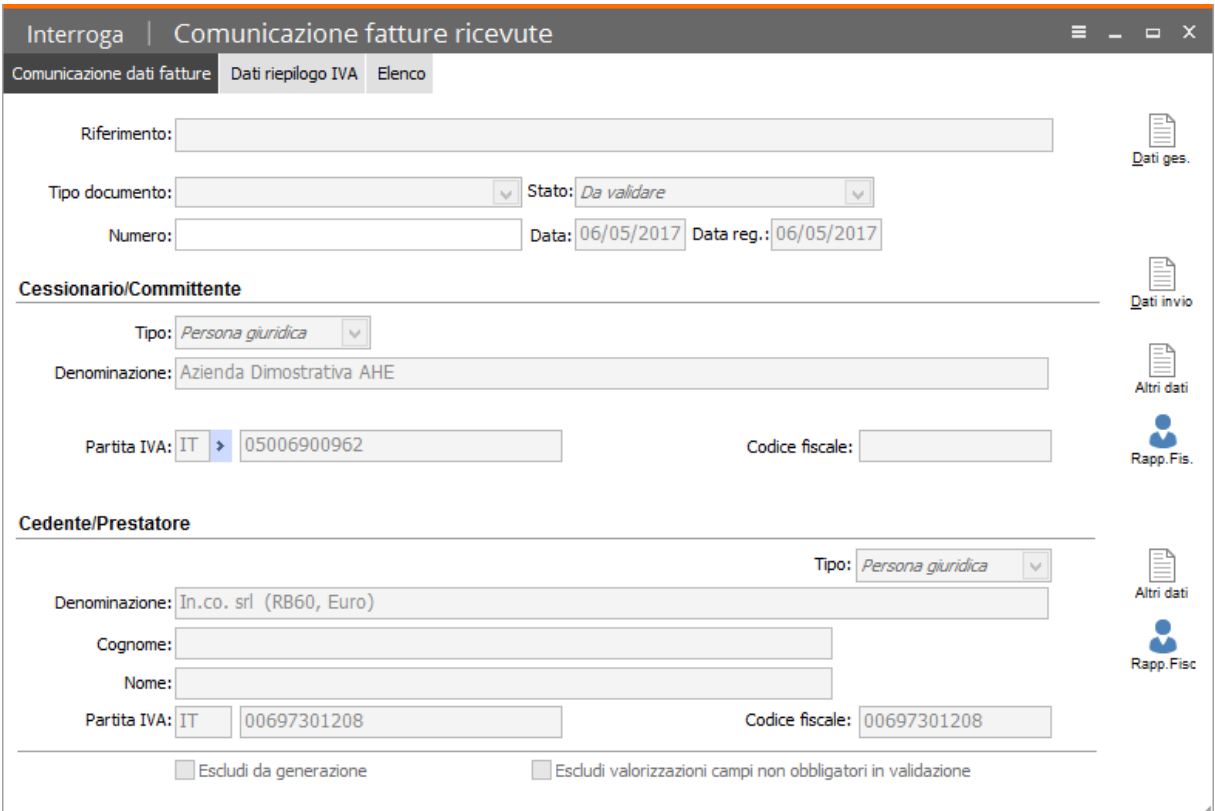

Fig. 27 – Comunicazione fatture ricevute

Avendo importato una fattura reverse charge, all'interno dei dati gestionale di origine in Fatel viene valorizzato il flag reverse charge così da identificare immediatamente questo tipo di registrazioni:

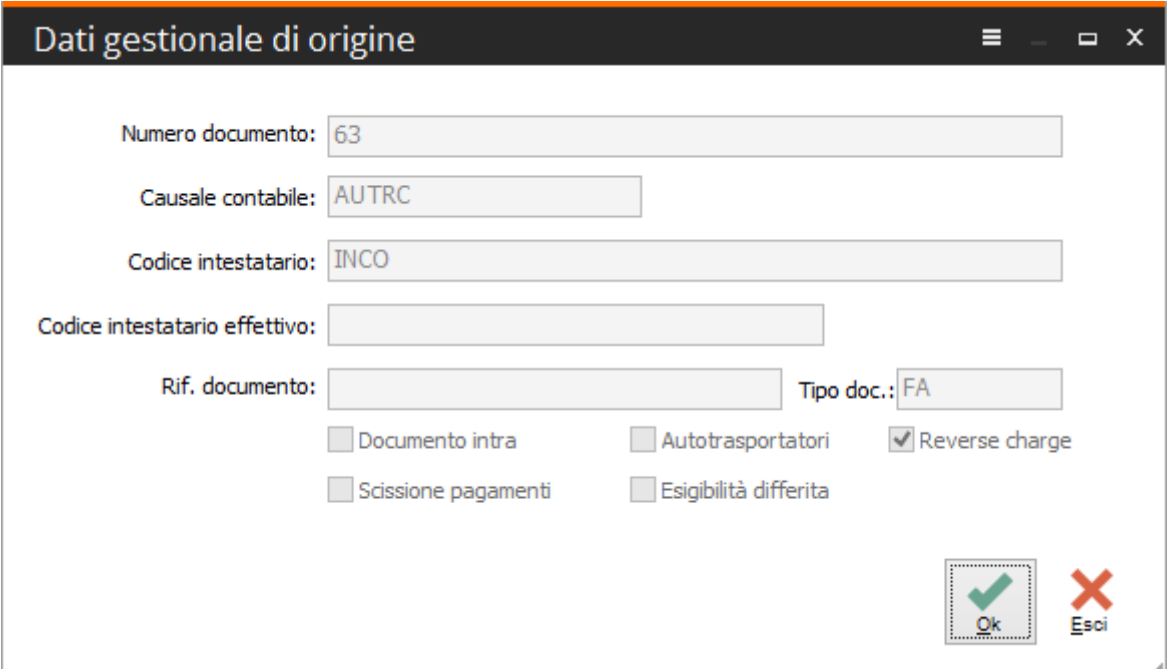

Fig. 28 – Dati gestionale di origine

infine nella cartella che accoglie i dati riepilogo IVA saranno presenti due righe iva, come la registrazione contabile di origine, una relativa al registro iva acquisti ed una al registro iva vendite ma essendo il documento una fattura di acquisto rc la procedura in fase di import valorizzerà, per la riga iva vendite, il flag "Escludi riga da generazione" così da riportare nella comunicazione fatture ricevute la sola riga iva acquisti:

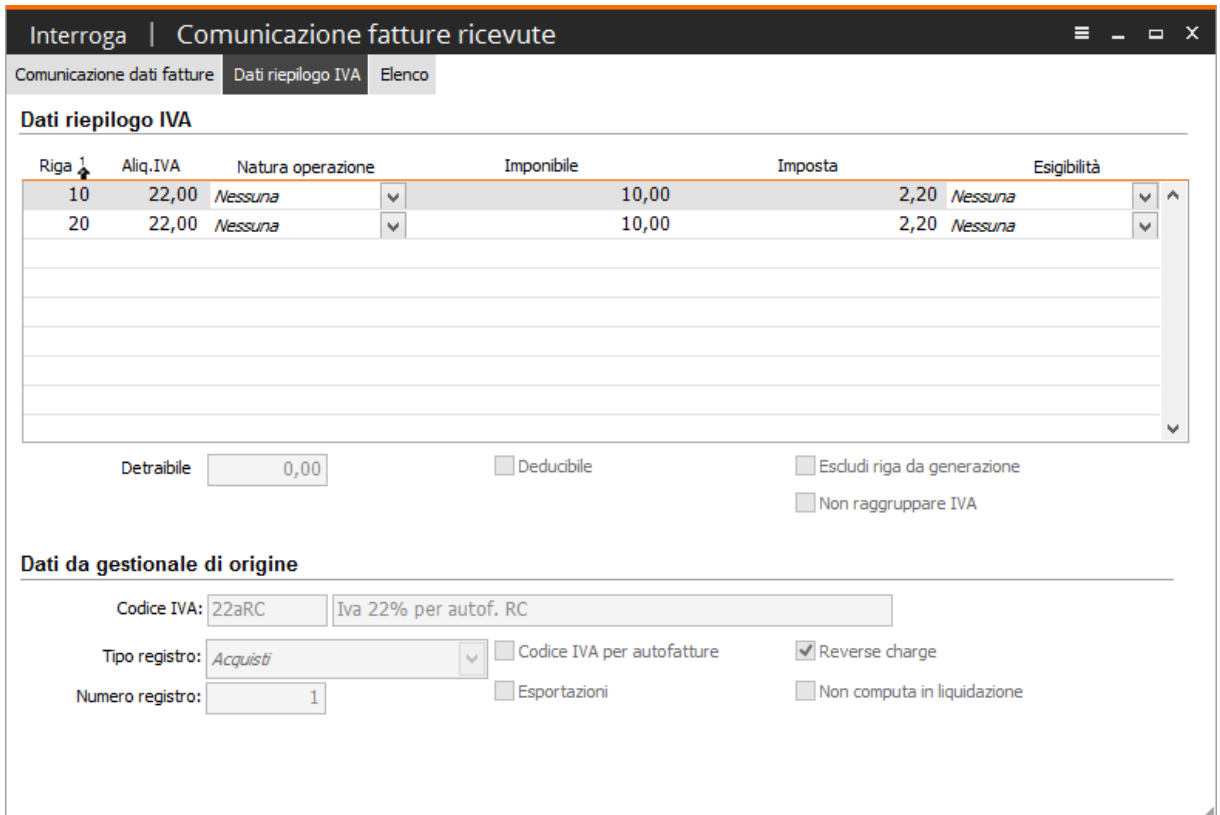

Fig. 29 - Comunicazione fatture ricevute – Dati riepilogo IVA

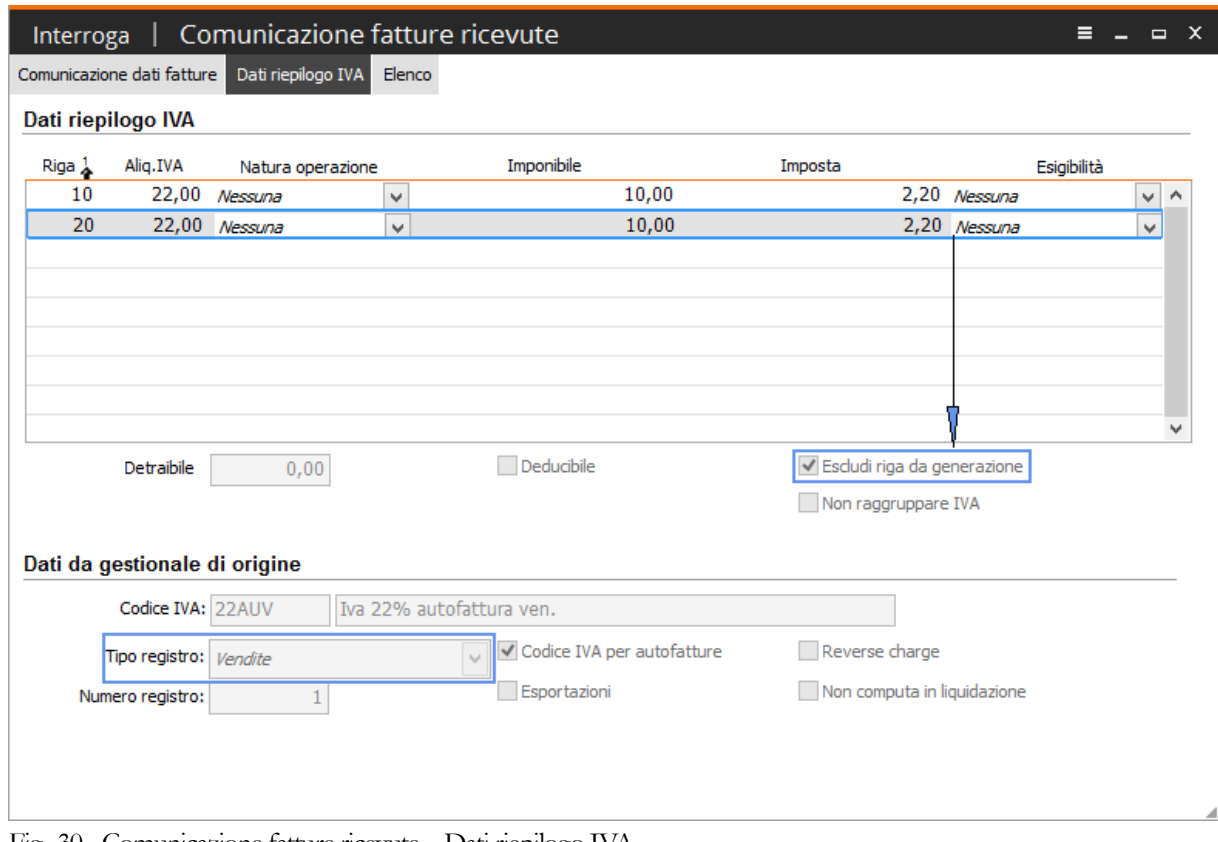

Fig. 30 - Comunicazione fatture ricevute – Dati riepilogo IVA

## - **Esclusione comunicazioni fatture**

A differenza di quanto appena esposto per le fatture di tipo Reverse Charge, la cui peculiare tipologia, definita in AHE direttamente dalla causale contabile, permette in modo automatico di escludere la riga valorizzata sul registro IVA vendite, per le altre tipologie di cosiddette autofatture è stata inserita in FATEL una specifica voce di menu atta a questo scopo:

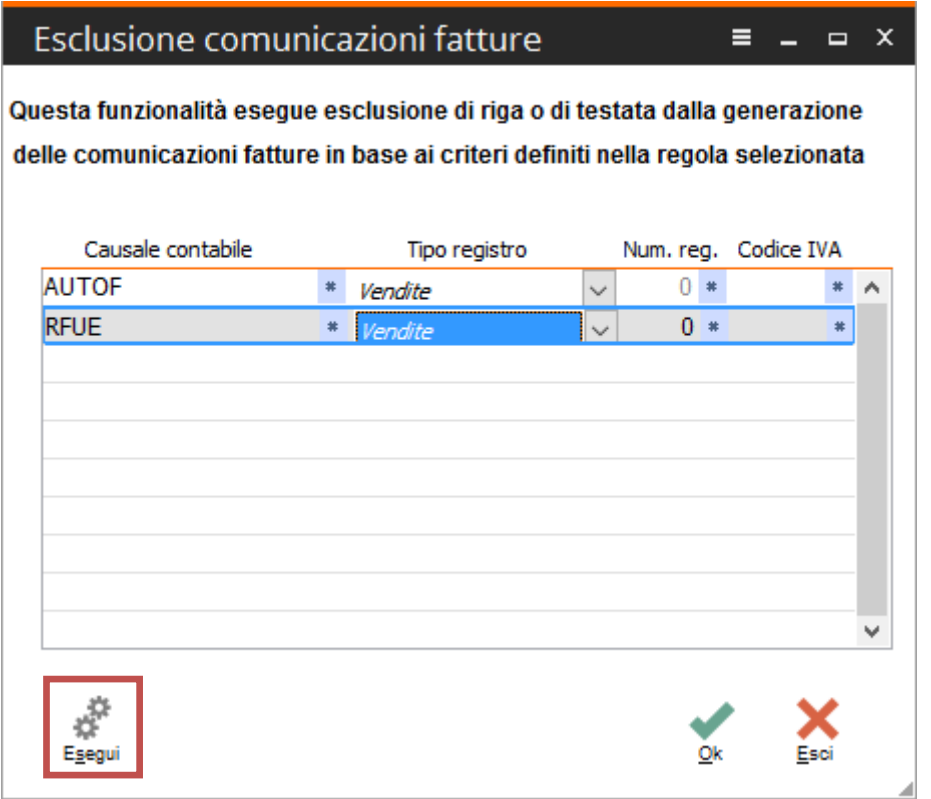

Fig. 31 - Esclusione comunicazioni fatture

Si proceda pertanto ad inserire le causali utilizzate nel gestionale di origine per questo tipo di registrazioni e salvare con il bottone 'Ok'; a questo punto, una volta importate le fatture in Fatel, si può procede ad elaborare l'esclusione di tali registrazioni dalla comunicazione, per il registro IVA specificato (ed eventualmente con filtro ulteriore sul numero registro e sul codice IVA), premendo il comando 'Esegui'.

## - **Parametri importazione**

Nei parametri di importazione, nella sezione relativa alla comunicazione fatture, è presente inoltre un bottone denominato 'Causali' in cui inserire eventuali causali contabili che l'utente desidera escludere dal processo di importazione da Ad hoc Enterprise:

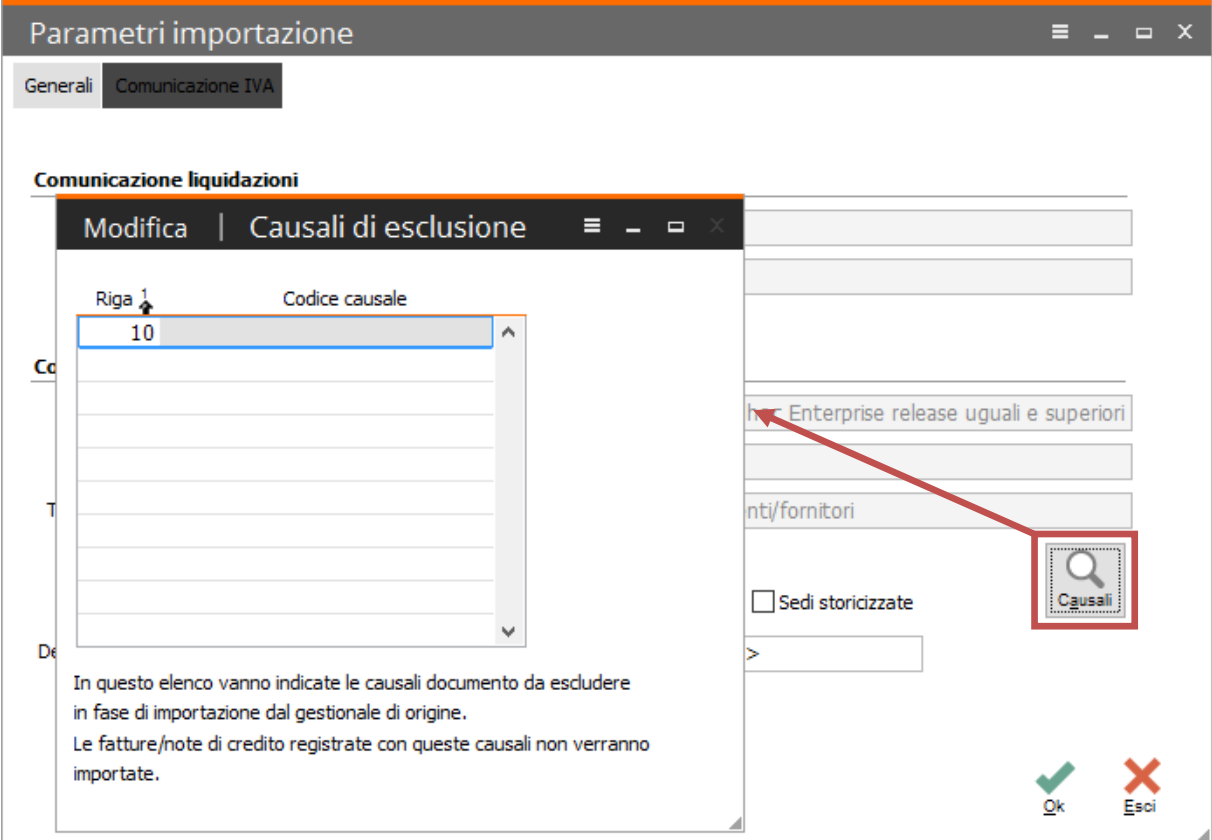

Fig. 32 - Parametri – Causali di esclusione

Questa funzionalità può essere sfruttata dall'utente anche per escludere le fatture PA/PR, già comunicate, e identificate nel gestionale di origine da specifiche causali (come da indicazioni precedentemente fornite).

## **Verifica dati contabili importati su CADI archivio Comunicazione fatture**

Sia Ad hoc Enterprise che Fatel sono d'aiuto nella fase di controllo dei dati importati nel modulo CADI; a questo scopo è presente in Fatel, tra le voci di menu delle comunicazioni fatture emesse/ricevute, la maschera di manutenzione dati, essa permette infatti, il più semplicemente possibile, di analizzare i dati presenti nel modulo CADI.

Di seguito un esempio di come i dati relativi ai documenti emessi vengono ordinati nella maschera DTE manutenzione dati da comunicare:

| DTE manutenzione dati da comunicare<br>$\equiv$ $ \equiv$ $x$ |              |                                        |                                   |                                                  |                 |              |  |  |  |
|---------------------------------------------------------------|--------------|----------------------------------------|-----------------------------------|--------------------------------------------------|-----------------|--------------|--|--|--|
| Dati fattura Filtri Dati riepilogo IVA                        |              |                                        |                                   |                                                  |                 |              |  |  |  |
| Documenti DTE:                                                | 4            | di cui fatture:                        | 4                                 | di cui note di credito:                          | 0               |              |  |  |  |
| Da comunicare:                                                | 4            | Totale imponibile:                     | 82.100,00                         | Totale imposta:                                  | 8.330,00        |              |  |  |  |
| Escluse:                                                      | 0            |                                        |                                   | Intestatari:                                     | з               |              |  |  |  |
| Tipo documento:                                               | Tutti        | $\checkmark$                           | Da data doc:<br>$\prime$ $\prime$ | A data doc:<br>$\prime$ $\prime$                 |                 |              |  |  |  |
| Stato:                                                        | Da validare  | v                                      |                                   | Escludi da generazione: $ \tau_{\mathit{utti}} $ | v               | Ricerca      |  |  |  |
| Numero:                                                       |              | $\ast$                                 |                                   | Comunicazione singola:   Tutti                   | v               |              |  |  |  |
| $\triangledown$                                               | Intestatario | $\frac{2}{2}$ Imponibile da comunicare | Imposta da comunicare             | Imponibile escluso                               | Imposta esclusa | A            |  |  |  |
| <b>TOTALE GENERALE</b>                                        |              | 82.100,00                              | 8.330,00                          | 0,00                                             |                 | 0,00         |  |  |  |
| Puccini Avv.to Virgilio                                       |              | 500,00                                 | 50,00                             | 0,00                                             |                 | 0,00         |  |  |  |
| Rossini & Rossi Spa                                           |              | 80.600,00                              | 8.060,00                          | 0,00                                             |                 | 0,00         |  |  |  |
| Verdi R. SPA                                                  |              | 1.000,00                               | 220,00                            | 0,00                                             |                 | 0,00         |  |  |  |
|                                                               |              |                                        |                                   |                                                  |                 |              |  |  |  |
|                                                               |              |                                        |                                   |                                                  |                 |              |  |  |  |
|                                                               |              |                                        |                                   |                                                  |                 |              |  |  |  |
|                                                               |              |                                        |                                   |                                                  |                 |              |  |  |  |
|                                                               |              |                                        |                                   |                                                  |                 |              |  |  |  |
|                                                               |              |                                        |                                   |                                                  |                 |              |  |  |  |
|                                                               |              |                                        |                                   |                                                  |                 | v            |  |  |  |
| $\langle$                                                     |              |                                        |                                   |                                                  |                 | $\mathbf{r}$ |  |  |  |
|                                                               |              |                                        |                                   |                                                  |                 | Esci         |  |  |  |

Fig. 32 – DTE manutenzione dati da comunicare – scheda Dati fattura

nella prima scheda vengono elencati i documenti importati ed in rosso viene calcolato il loro totale mentre nella seconda scheda "Dati riepilogo IVA", di seguito riportata, i dati vengono raggruppati per codice IVA:

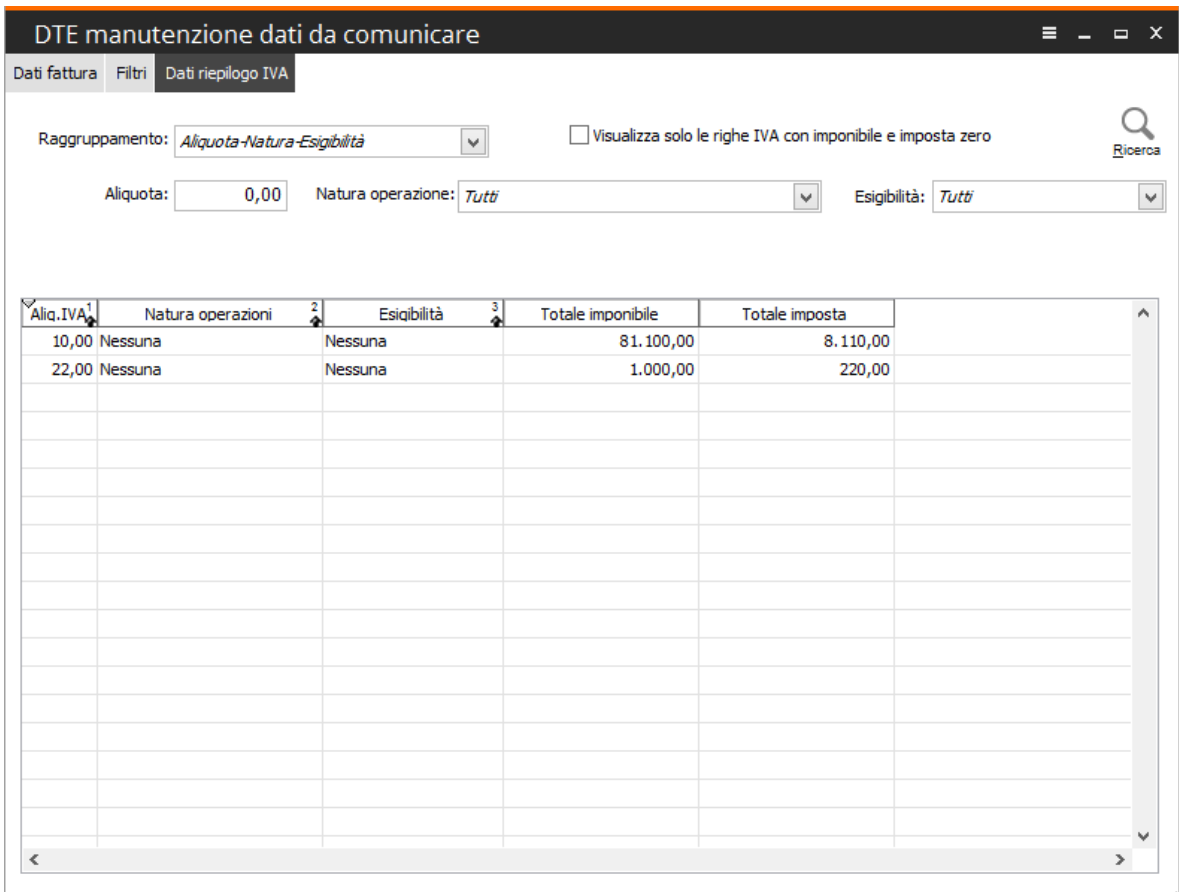

Fig. 33 - DTE manutenzione dati da comunicare – scheda Dati riepilogo IVA

Per effettuare un controllo dei dati importati in Fatel è possibile utilizzare, in Ad hoc Enterprise, la "Stampa analisi operazioni IVA" presente nei servizi di contabilità generale:

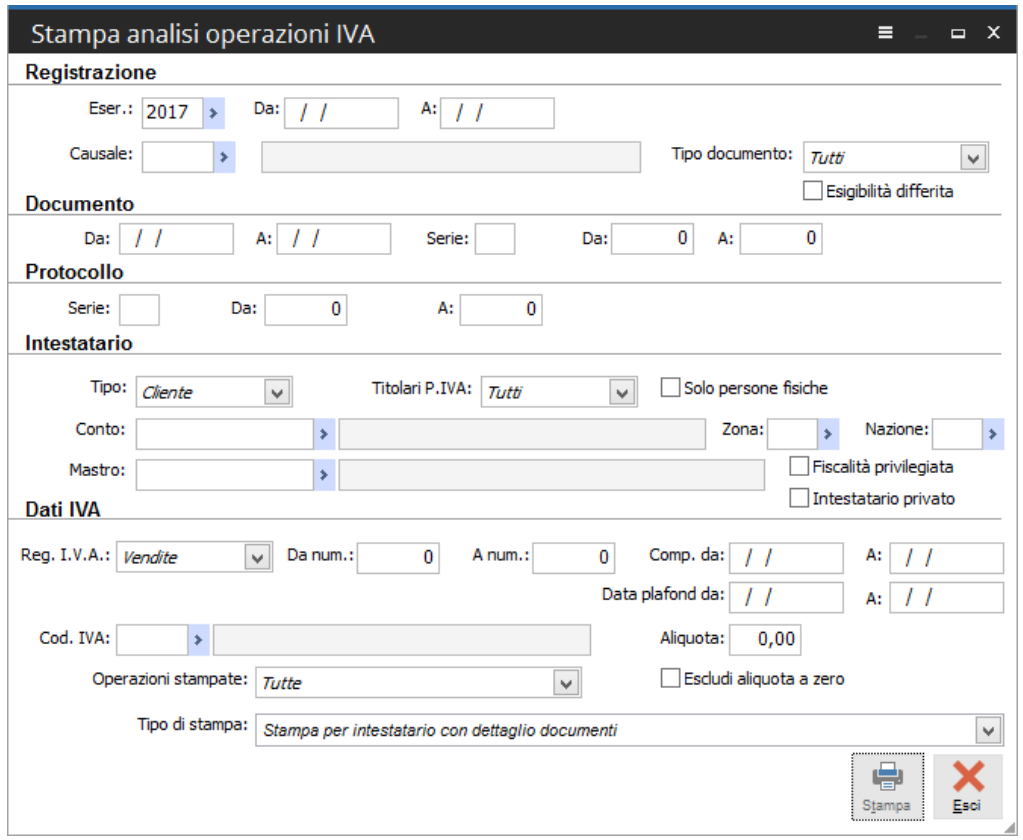

Fig. 34 – Stampa analisi operazioni IVA

Lanciando la stampa con i filtri opportuni è possibile effettuare una verifica tra i dati oggetto di importazione e quelli disponibili nel gestionale di origine:

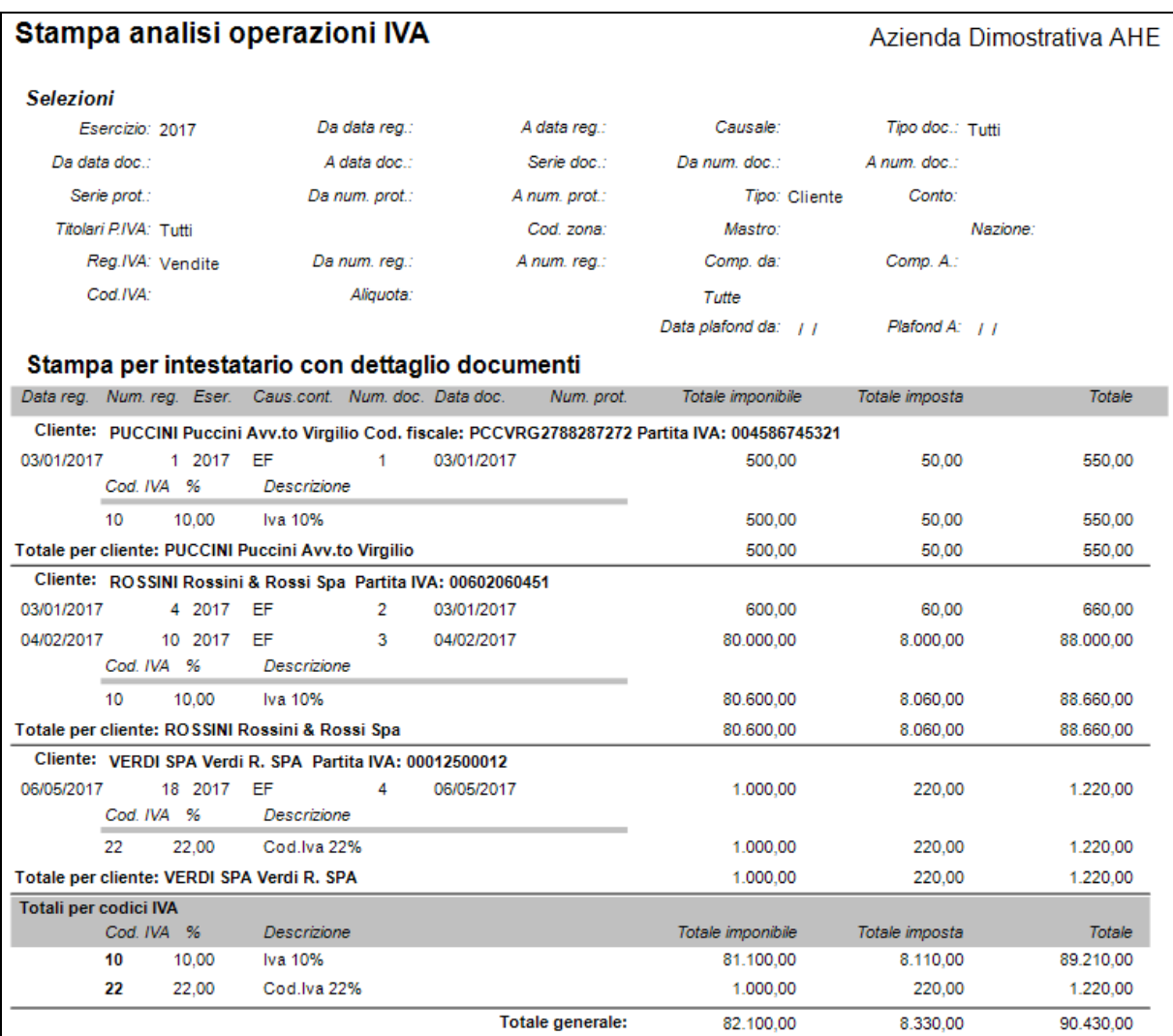

Fig. 35 – Stampa analisi operazioni IVA

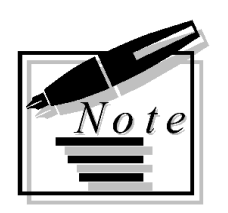

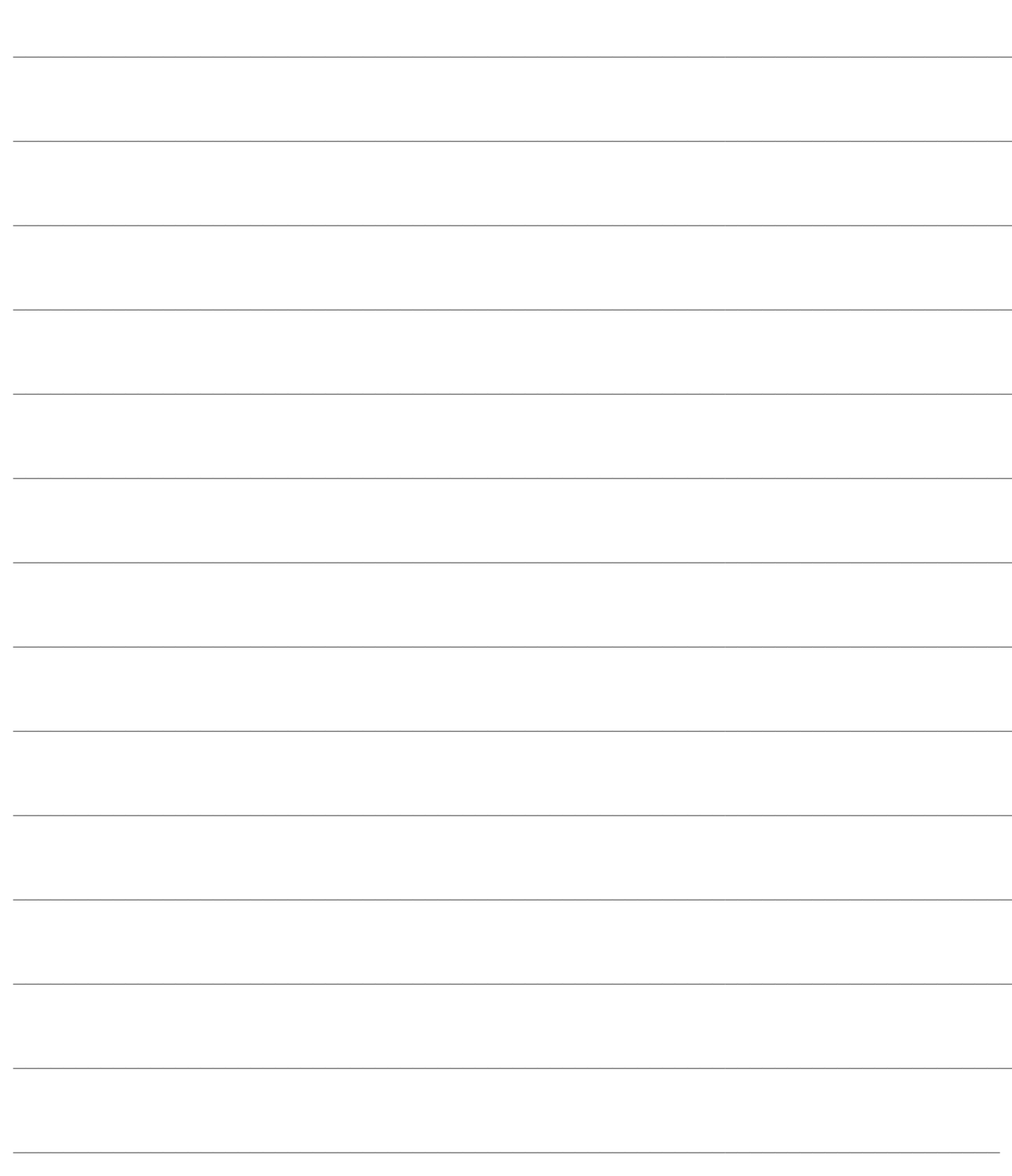